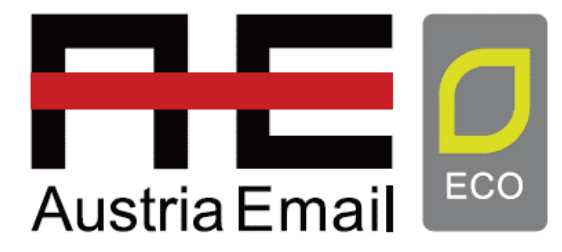

# **EWP6PRO**

# **EWP6PROB**

**ecoAIR**

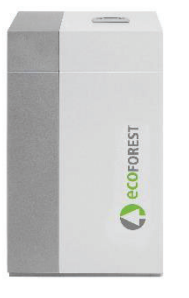

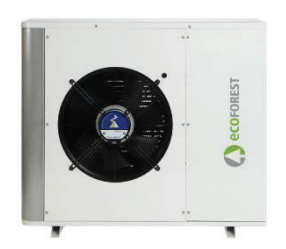

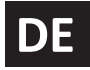

# **DE BENUTZERHANDBUCH**

**MODEL:**

**SERVICE CONTACT:**

# Inhalt

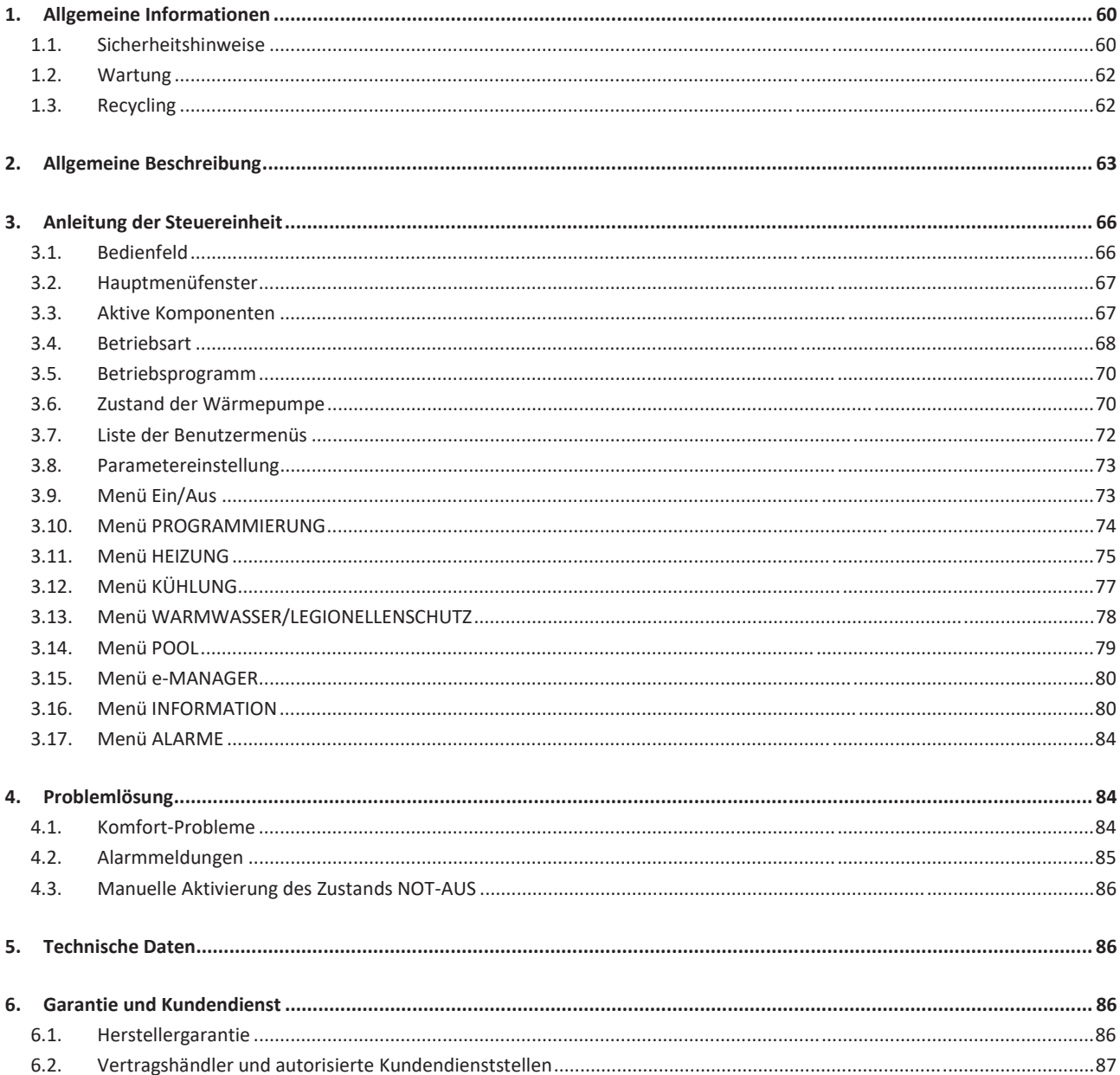

# **1. Allgemeine Informationen**

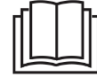

 Um den größten Nutzen aus Ihrer Ecoforest Wärmepumpe zu ziehen, empfehlen wir Ihnen, diese Anleitung vor ihrer Benutzung aufmerksam durchzulesen.

Bewahren Sie diese Anleitung für die Einsichtnahme in der Zukunft auf.

Danke, dass Sie sich für eine Wärmepumpe von ECOFOREST entschieden haben.

In dieser Anleitung erhalten Sie Informationen über den allgemeinen Betrieb der Wärmepumpe, und wie die Funktionen der Steuereinheit zu benutzen sind. Sie enthält auch Informationen über die Behandlung anormaler Verhaltensweisen der Wärmepumpe, sowie einige der häufigsten Störungen, die Sie selbst beheben können.

Die in diesem Handbuch enthaltenen Informationen gelten auch für die Verwendung des e-SUPERVISOR-Bedienpanels.

Diese Anleitung enthält zwei Arten von Warnhinweisen, die nachfolgend beschrieben werden, und die besonders zu beachten sind.

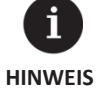

 Damit wird auf einen Umstand hingewiesen, der Sachschäden oder Funktionsstörungen der Anlage verursachen kann. Dieser Hinweis kann auch dazu dienen, auf empfohlene oder nicht empfohlene Vorgehensweisen an der Anlage hinzuweisen.

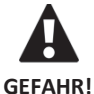

 Damit wird auf eine direkte oder potenzielle Gefahrensituation hingewiesen, die Verletzungen verursachen und sogar lebensgefährlich sein kann, wenn sie nicht vermieden wird. Dieser Hinweis kann auch dazu dienen, vor unsicheren Vorgehensweisen zu warnen.

Die Wärmepumpen von Ecoforest wurden für die Versorgung von Heiz- und Kühlanlagen, für die Erzeugung von Warmwasser, Heizen von Schwimmbädern und sonstige, ähnliche Einsatzzwecke entwickelt. Der Hersteller haftet nicht für Personen- und/oder Sachschäden, die auf eine unsachgemäße Verwendung oder mangelhafte Installation der Anlage zurückzuführen sind.

Die Wärmepumpe muss von einem autorisierten Installateur unter Einhaltung der anwendbaren örtlichen Vorschriften und gemäß den in der Installationsanleitung enthaltenen Anweisungen installiert werden.

# **1.1. Sicherheitshinweise**

Die Anweisungen in diesem Abschnitt betreffen wichtige Aspekte für Ihre Sicherheit, und müssen unbedingt eingehalten werden.

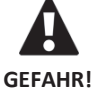

 Alle Installations- und Wartungsarbeiten der Wärmepumpe müssen von einem autorisierten Installateur unter Einhaltung der örtlichen Vorschriften und gemäß den in der Installationsanleitung der Wärmepumpe enthaltenen Anweisungen installiert werden.

- Kinder dürfen nicht mit der Wärmepumpe spielen.
- Eine unsachgemäße Installation und Benutzung der Anlage könnte einen Stromschlag, Kurzschluss, Auslaufen der Betriebsflüssigkeiten, Brand oder andere Personen- und/oder Sachschäden verursachen.
- Bewahren Sie die in der Verpackung enthaltenen Kunststoffbeutel immer außerhalb der Reichweite von Kindern auf. Sie könnten Verletzungen durch Ersticken verursachen.
- Diese Anlage darf nicht von Personen mit körperlichen, sensorischen oder geistigen Behinderungen, Kindern oder Personen ohne die erforderliche Erfahrung oder das Wissen, manipuliert werden, es sei denn, sie stehen unter Aufsicht oder Anleitung einer Person, die für ihre Sicherheit verantwortlich ist.

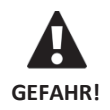

 Wenn Sie einen anormalen Betrieb des Geräts feststellen, wenden Sie sich bitte an Ihren Kundendienst vor Ort, um das Problem zu beheben.

- Während oder sofort nach dem Betrieb der Wärmepumpe in keinem Fall die internen Bauteile berühren, da durch Hitze oder Kälte Verletzungen verursacht werden können.
- Die Wärmepumpen der ecoGEO HP-Reihe müssen an einem Ort installiert werden, an dem sie für die breite Öffentlichkeit nicht zugänglich sind.

Die Wärmepumpe enthält Kältemittel. Dieses Kältemittel ist nicht umweltschädlich, weil es kein Chlor enthält, und trägt somit nicht zur Zerstörung der Ozonschicht bei. In der folgenden Tabelle können Sie die Entflammbarkeit und die Toxizitätseigenschaften von ihnen einsehen:

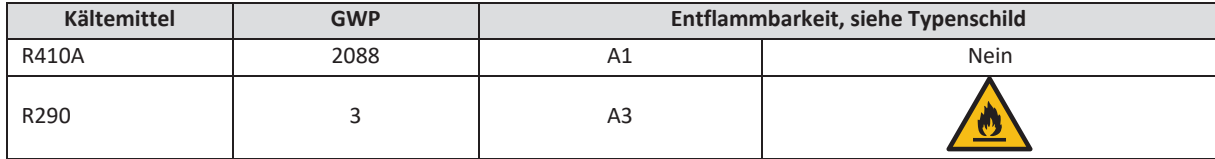

**Tabelle 1.1.** Entflammbarkeits- und Toxizitätseigenschaften von Kältemitteln, die von Ecoforest-Wärmepumpen verwendet werden. Unter normalen Betriebsbedingungen der Wärmepumpe ist die Giftigkeit des Kältemittels gleich null und es besteht keine Explosionsgefahr. Allerdings müssen bei einer Freisetzung des Kältemittels die folgenden Hinweise beachtet werden.

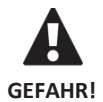

 Das enthaltene Kältemittel darf nicht in die Atmosphäre freigesetzt werden, weil es zur globalen Erwärmung des Planeten beiträgt (GWP).

- Das Kältemittel muss zur Aufbereitung oder Entsorgung gemäß den geltenden Vorschriften aufgefangen werden.
- Der Bereich, in dem Flüssigkeit austritt, darf in keinem Fall direkt mit den Händen berührt werden. Es könnten schwere Verletzungen durch Erfrieren verursacht werden.
- Der Bereich muss sofort gut belüftet werden.
- Alle Personen, die mit Kältemitteldampf in Berührung gekommen sind, müssen den Bereich sofort verlassen und Frischluft einatmen.
- Bei einer direkten Aussetzung des Kältemittels an eine Flamme entsteht ein giftiges Gas. Dieses Gas kann jedoch selbst in Konzentrationen weit unterhalb der zulässigen Grenzwerte an seinem Geruch erkannt werden.
- $A$ 1-Kältemittel: Wenn das Kältemittel direkt einer Flamme ausgesetzt wird, entsteht ein giftiges Gas. Das Gas ist jedoch durch seinen Geruch in Konzentrationen erkennbar, die weit unter der zulässigen Grenze liegen.
- Kältemittel A2L und A3: Das Kältemittel kann von keiner Zündquelle erreicht werden. Die Erkennung von Kältemittellecks muss mit Mitteln erfolgen, die keine lebende Flamme enthalten.

# **1.2. Wartung**

Nach der Inbetriebnahme erfordern die ecoGEO Wärmepumpen keine besondere Wartung. Die Steuereinheit überwacht ständig zahlreiche Parameter und zeigt mögliche Probleme an. Um den korrekten Betrieb der Wärmepumpe sicherzustellen, sollte die Anlage in regelmäßigen Abständen von einem autorisierten Installateur kontrolliert werden.

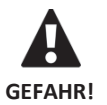

 $\mathsf{W}$ enn im Technikraum Flüssigkeiten vorgefunden werden, sollte die Anlage vom Kundendienst überprüft werden.

- Bei ausgetretener Flüssigkeit aus dem Solekreis darf der Kreislauf nur mit dem geeigneten Frostschutzmittelgemisch befüllt werden, sonst könnten Störungen oder ein Defekt der Wärmepumpe verursacht werden.
- Alle Wartungsarbeiten müssen von einem autorisierten Techniker ausgeführt werden. Eine unsachgemäße Manipulation der Anlage als Ganzes kann Personen- und/oder Sachschäden verursachen.
- Zum Reinigen der Wärmepumpe dürfen kein Wasser oder andere Flüssigkeiten direkt an der Wärmepumpe verwendet werden. Dies könnte zu einer elektrischen Entladung oder einem Brand führen.
- Reinigung und Benutzerwartung dürfen nicht ohne Aufsicht oder von Kindern durchgeführt werden.
- $\mathsf{D}$ as Befüllen und Nachfüllen von Wasser muss den örtlichen Vorschriften und den Angaben in der Installationsanleitung der Wärmepumpe entsprechen.

Der Druck im Sole- und Erzeugungskreis sollte einer regelmäßigen Kontrolle unterzogen werden. Die Druckwerte werden im Informationsmenü angezeigt. Der Druck in den Kreisläufen sollte zwischen 0,7 und 2 bar betragen. Wenn der Druck unter den vom technischen Kundendienst festgelegten Wert fällt, wird die Wärmepumpe automatisch abgeschaltet und sie wird in den Zustand NOT-AUS geschaltet.

Die Außenseite der Wärmepumpe kann mit einem feuchten Tuch gereinigt werden. Keine scheuernden Reinigungsmittel verwenden, die den Lack beschädigen könnten.

# **1.3. Recycling**

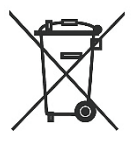

- Die Wärmepumpe kann nicht mit dem Hausmüll entsorgt werden.
- Führen Sie nach Ablauf der Nutzungsdauer die Beseitigung des Geräts gemäß den geltenden örtlichen Vorschriften unter korrekter und umweltschonender Weise durch.

Die Wärmepumpe enthält Kältemittel im Inneren. Die von Ecoforest verwendeten Kältemittel sind nicht umweltschädlich. Nach Ablauf des Nutzungszyklus muss das Kältemittel jedoch zurückgewonnen werden, damit es gemäß den geltenden Vorschriften recycelt oder entsorgt werden kann.

# **2. Allgemeine Beschreibung**

#### **2.1. Wärmepumpe**

Erdwärmepumpen bestehen aus drei Hauptkreisläufen: Quelle, Kältemittel und Erzeugung. Mit diesen Kreisläufen wird Wärmeenergie zwischen der Quelle und den verschiedenen Verbrauchspunkten transportiert (Warmwasser, Heizen usw.). Die Energieübertragung von einem zu anderen Kreislauf erfolgt mittels Wärmetauschern, wo die Flüssigkeit mit der höheren Temperatur Wärme an die Flüssigkeit mit der niedrigeren Temperatur abgibt, ohne sich zu vermischen. Die Temperatur der Quelle ist niedriger als die erforderliche Temperatur für die Erzeugung. Zur Energieübertragung zwischen den beiden Kreisläufen durchläuft das Kältemittel daher einen sich ständig wiederholenden thermodynamischen Prozess, bei dem es bei niedrigem Druck und Temperatur verdampft, und bei hohem Druck und Temperatur kondensiert. Zur Durchführung dieses Prozesses verbraucht der Verdichter eine geringe Menge an Strom im Vergleich zur abgegebenen Wärmeenergie. Bei Erdwärmepumpen wird die Wärmeenergie aus der Erde gewonnen, bei Luftquellen aus der Außenluft.

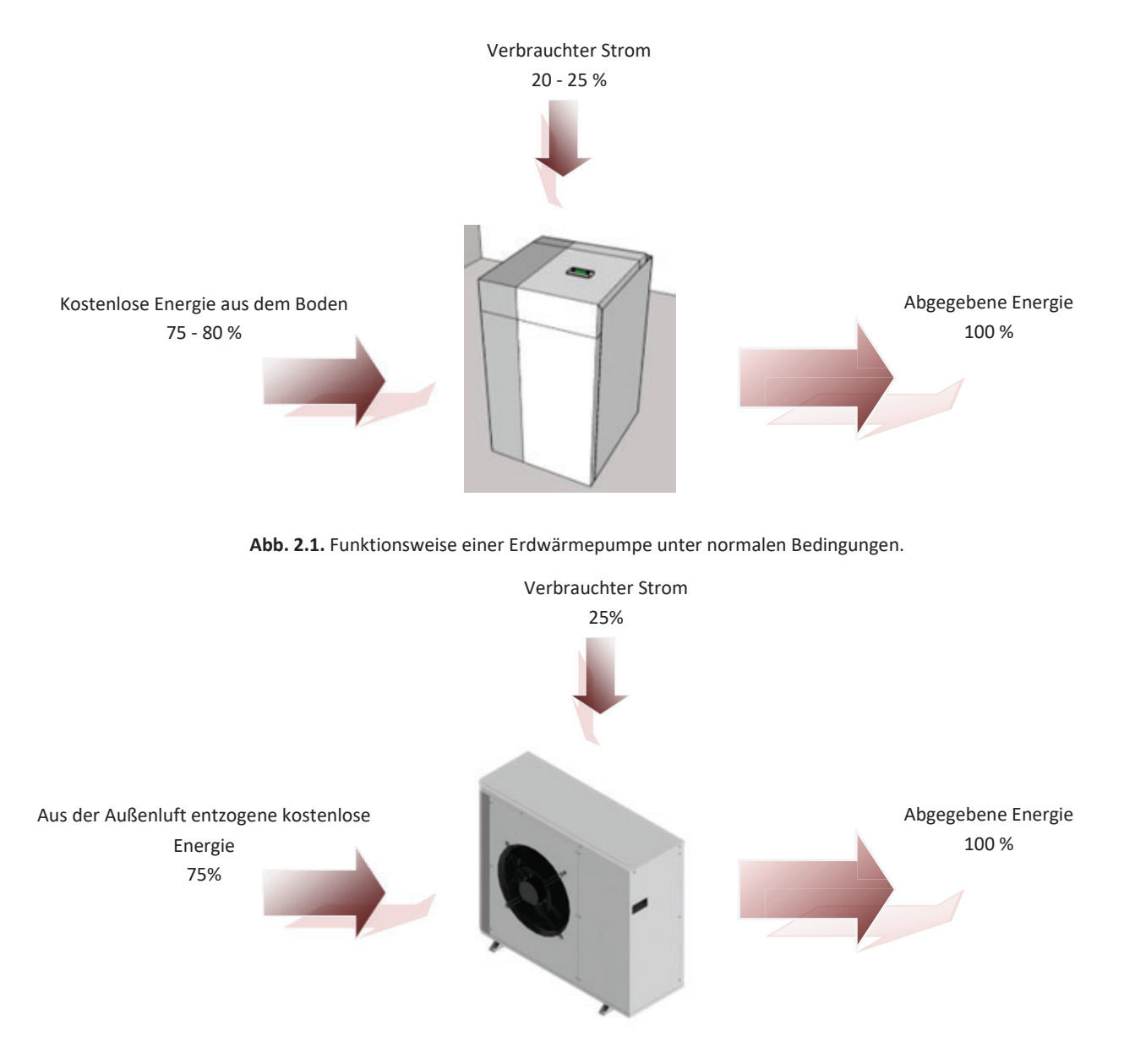

**Abb. 2.2.** Funktionsweise einer Luft-Wasser-Wärmepumpe unter normalen Bedingungen.

Die Wärmepumpen von Ecoforest verfügen über die modernste Technologie zur kostengünstigen und umweltfreundlichen Erzeugung von Heiz- und Kühlleistung, sowie Warmwasser für Ihren Wohnraum.

#### **Inverter-Technik**

Der Verdichter und die Umwälzpumpen mit modulierender Inverter-Technik ermöglichen eine Anpassung der Wärmeleistung, der Durchflussmenge und der Vorlauftemperatur an den momentanen Bedarf. Andererseits werden die Anlaufzyklen bedeutend verringert, was die Lebensdauer des Geräts verlängert. Damit kann der Stromverbrauch Ihrer Anlage verringert und das ganze Jahr über eine optimale Energieeffizienz erreicht werden.

#### **HTR-Technologie**

Hochtemperatur-Wärmerückgewinnung (HTR-System). Dieser Wärmetauscher ermöglicht eine Anhebung der Temperatur des Warmwasserspeichers bis auf 70 °C, wenn die Wärmepumpe Heiz- oder Kühlleistung für den Wohnraum erzeugt. Diese Technologie steigert die Leistung der Wärmepumpe und deren Energieeffizienz, da die notwendige Zeit für die Warmwassererzeugung verringert wird.

#### **Integriertes Zusatzheizgerät**

Elektrischer Widerstand im Produktionskreis. Bei Bedarf kann dieser Widerstand momentan zur Versorgung von Verbrauchsspitzen, zum Erreichen hoher Warmwassertemperaturen oder als Notfallgerät bei einem Ausfall des Verdichters verwendet werden.

#### **Passive Kühlung**

Als Option kann ein zusätzlicher Wärmetauscher für die passive Kühlung integriert werden. Dieser Wärmetauscher kann Energie direkt vom Erzeugungskreis auf den Solekreis übertragen, ohne dass dazu der Verdichter benötigt wird. Nur die Umwälzpumpen verbrauchen Strom, weshalb sich eine hohe Energieeffizienz ergibt. Diese Technologie ermöglicht eine kostengünstige Kühlung des Wohnraums bei gemäßigten Außentemperaturen.

#### **Aktive Kühlung durch Kreislaufumkehr**

Die umkehrbaren Wärmepumpen können den Betriebszyklus im Sommer zur Erzeugung einer aktiven Kühlung invertieren. Hierbei transportiert die Wärmepumpe unter Verwendung des Verdichters Energie aus dem Wohnraum in den Boden. Diese Technologie ermöglicht eine Kühlung des Wohnraums auch bei hohen Außentemperaturen.

#### **Gleichzeitige Erzeugung**

Die Wärmepumpe kann gleichzeitig heizen und kühlen. Sie regelt die Vorlaufstemperatur für beide Dienste, indem sie die Wärmepumpe verwaltet und Ableitungsventile moduliert.

#### **Integrierte Konstruktion**

Die ecoGEO Wärmepumpen enthalten die meisten erforderlichen Komponenten für Ihre Heiz-/Kühlanlage und Warmwassererzeugung. Damit wird eine Vereinfachung der externen Installation und somit eine Kosten- und Raumeinsparung erreicht.

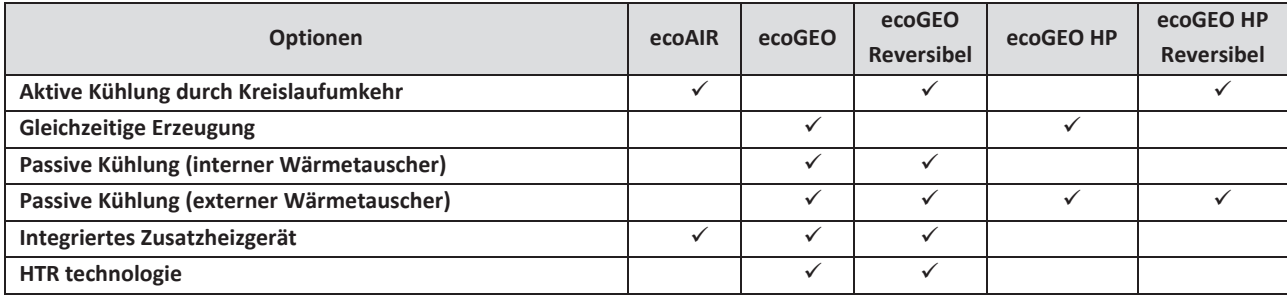

**Tabelle 2.1.** Verfügbare Optionen in der Ecoforest-Produktpalette.

#### **Intelligente, vielseitige und intuitive Steuerung**

- Sie ermöglicht den direkten Anschluss an Heiz-/Kühlanlage mittels Fußbodenheizung, Heizkörper oder Konvektoren.
- Sie ermöglicht die Regelung unterschiedlicher Vorlauftemperaturen.
- Sie ermöglicht eine direkte Beheizung des Schwimmbads.
- Sie ermöglicht die Steuerung aerothermischer Solesysteme mit geregeltem Ventilator.
- Sie ermöglicht hybride aerothermische-geothermische Solesysteme.
- $\blacksquare$ Sie ermöglicht die Steuerung externer Unterstützungsgeräte (Ein, Aus oder geregelt).
- Sie ermöglicht die gleichzeitige Regelung mehrerer parallel geschalteter Wärmepumpen.
- Sie ermöglicht die gleichzeitige Erzeugung von Wärme und Kälte mit nicht umkehrbaren Wärmepumpen.
- m. Sie ermöglicht die gemischte Erzeugung von Wärme und Kälte nach Bereichen mit umkehrbaren Wärmepumpen.
- Sie verfügt über Funktionen zur unabhängigen Uhrzeit-Programmierung für jede Betriebsart (Heizen, Kühlen, Warmwasser, Schwimmbad).
- Enthält Zeitprogrammierungsfunktionen für die Ratensteuerung (Spitze oder Tal) sowohl im Winter als auch im Sommer.
- m. Sie verfügt über Energiezähler, die die momentane und saisonale Energieleistung Ihrer Anlage anzeigen.
- Sie sorgt für den Frostschutz der Heizungsanlage und des Warmwasserspeichers.
- Sie überwacht kontinuierlich den Betrieb der gesamten Anlage und zeigt an, wenn ein Problem vorliegt.
- Die Schnittstelle der Anwendung ermöglicht die Anzeige und Steuerung der Funktionen der Wärmepumpe auf einfache Art und Weise.
- Sie können 4 SMART GRID-Betriebsmodi konfigurieren, wenn das Gerät an ein elektrisches Netzwerk angeschlossen ist, das den SG Ready-Standard benutzt.

#### **2.2. ecoSMART e-SUPERVISOR**

ecoSMART e-SUPERVISOR ist eine Steuertafel, die für den gemeinsamen Betrieb mehrerer Ecoforest-Erdwärmepumpen über das pLAN-Netz konzipiert ist. Über die Steuertafel e-SUPERVISOR können Sie auf folgende Funktionen zugreifen:

- Gemeinsame Steuerung von Anlagen mit 2 bis 6 Wärmepumpen.
- Gesamtleistungssteuerung und Betriebsstundenausgleich der verschiedenen Geräte.
- Ventilsteuerung und Regelung der Umwälzpumpen des Wärmepumpenblocks.
- Steuerung der Zusatzgeräte des Wärmepumpenblocks.
- Steuerung der gleichzeitigen Wärme-/Kälteerzeugung des Wärmepumpenblocks.
- Energiezähler und momentane, monatliche und jährliche Leistungsfaktoren des Wärmepumpenblocks.

**DE**

# **3. Anleitung der Steuereinheit**

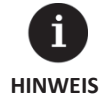

 Die folgenden Informationen beziehen sich auf die zum Zeitpunkt der Ausgabe des Dokuments verfügbaren Ausführungen der Steuerungsanwendungen. Andere Versionen d. h. vorherige oder nachfolgende, können geringfügige Abweichungen zu den hierin enthaltenen Informationen aufweisen.

- Je nach Modell der Wärmepumpe und der durchgeführten Konfiguration durch den technischen Kundendienst sind Menüfenster und deren Inhalte möglich, die hier nicht angegeben werden.
- Wenn bei Aufruf eines Menüfensters das folgende Menüfenster angezeigt wird, bedeutet dies, dass der Dienst, auf den zugegriffen werden soll, vom technischen Kundendienst nicht freigeschaltet wurde.

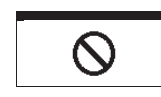

#### **3.1. Bedienfeld**

Das Bedienfeld der Wärmepumpe besteht aus einem Display mit 6 Tasten, wie es in der nachfolgenden Abbildung gezeigt wird. Es ermöglicht die Bewegung durch die verschiedenen Benutzermenüs und Einstellung von Parametern.

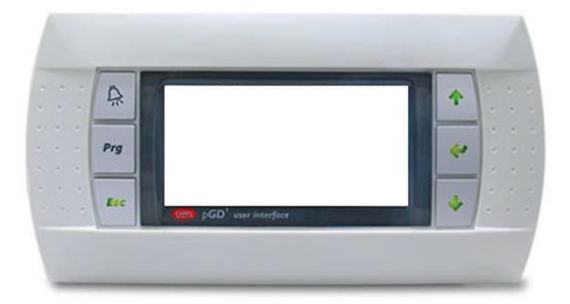

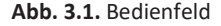

Nachfolgend werden die allgemeinen Funktionen der einzelnen Tasten und ihre Funktionsweise beschrieben.

Von jeder Stelle in der Anwendung aus ist ein direkter Zugang in das Menü ALARME möglich.

Von jeder Stelle in der Anwendung aus ist ein direkter Zugang zur Liste der Benutzermenüs möglich.

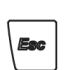

Von jeder Stelle in der Anwendung aus ist ein direkter Zugang in das jeweils vorherige Menü möglich.

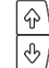

Sie ermöglichen eine Bewegung durch die Menülisten.

Sie ermöglichen die Bewegung zwischen den Menüfenstern eines Menüs.

Sie ermöglichen die Einstellung der konfigurierbaren Parameter innerhalb eines Menüfensters. Das Hauptmenüfenster ermöglicht den direkten Aufruf der Menüfenster zur Einstellung der Vorlauftemperaturen von Heizen  $\boxed{\circledast}$  und Kühlen  $\boxed{\circledast}$ .

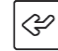

Damit kann das ausgewählte Menü aufgerufen werden.

Damit ist ein Wechsel von einem einstellbaren Parameter auf einen anderen innerhalb eines Menüs möglich. Im Hauptmenü kann damit direkt das Menü INFORMATION aufgerufen werden.

# **3.2. Hauptmenüfenster**

Das Hauptmenüfenster der Anwendung besteht aus mehreren Feldern mit Informationen über den Betrieb der Wärmepumpe.

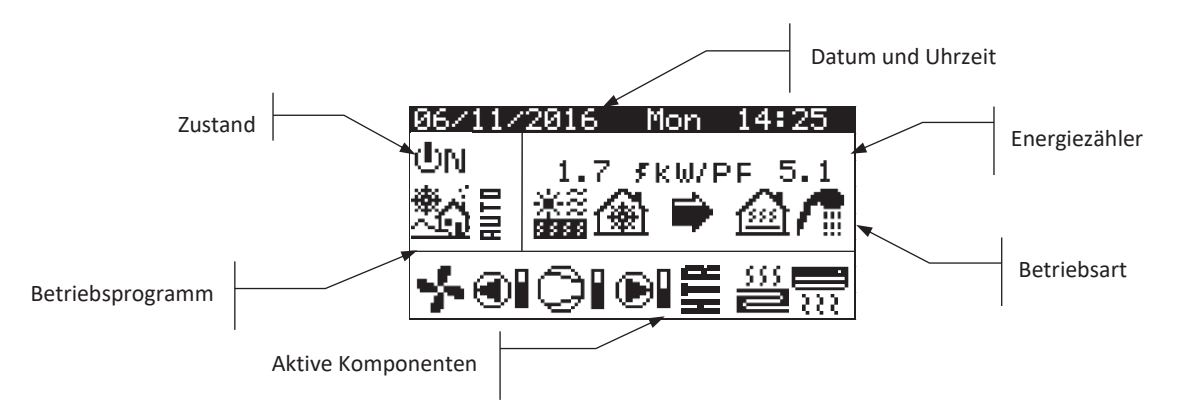

**Abb. 3.2.** Beschreibung des Hauptmenüfensters

# **3.3. Aktive Komponenten**

Dieses Feld enthält die wesentlichen Komponenten der Wärmepumpe, die aktiv sind. Außerdem wird für den Verdichter und die geregelten Umwälzpumpen eine Verbrauchsleiste angezeigt.

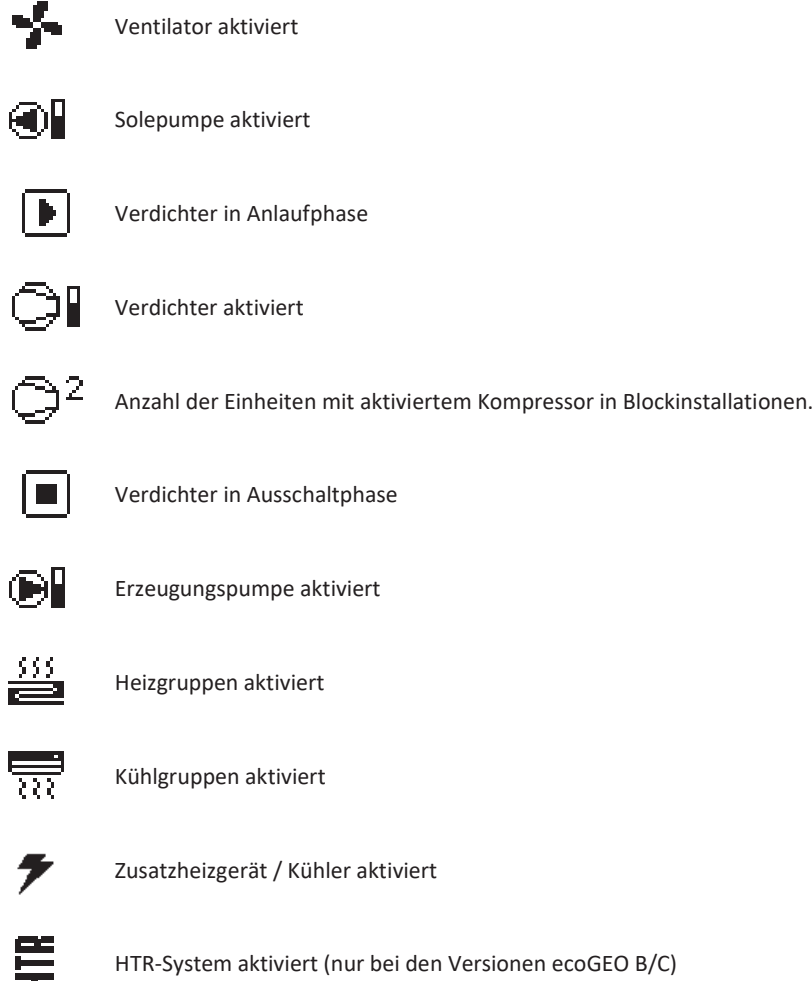

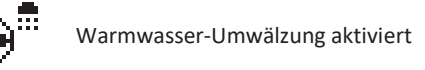

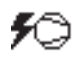

Gehäuseheizung aktiviert.

# **3.4. Betriebsart**

Dieses Feld zeigt Symbole an, mit denen die jeweils aktiven Betriebsarten angezeigt werden. Je nach Modell der Wärmepumpe und der durchgeführten Konfiguration durch den technischen Kundendienst können mehrere Betriebsarten gleichzeitig angezeigt werden.

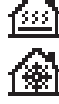

#### **Betriebsart DIREKT HEIZEN / Betriebsart DIREKT KÜHLEN**

Die Wärmepumpe fördert das warme / kalte Wasser direkt zur Heiz-/Kühlanlage und passt die abgegebene Leistung an den Verbrauch des Wohnraums an. Die Vorlauftemperatur und die Durchflussmenge werden zur Leistungsoptimierung der Anlage kontinuierlich geregelt.

Diese Betriebsarten werden aktiviert, wenn die Wärmepumpe von den in den Räumen installierten Geräten (Thermostate, Terminals th-Tune, Terminals thT oder TH-Sensoren) eine Bedarfsmeldung erhält.

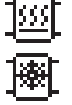

#### **Betriebsart PUFFER-HEIZEN / Betriebsart PUFFER-KÜHLEN**

Die Wärmepumpe fördert das warme / kalte Wasser zum Pufferspeicher der Heiz-/Kühlanlage. Die abgegebene Leistung, die Durchflussmenge und die Vorlauftemperatur werden kontinuierlich geregelt, um die Temperatur des Speichers aufrechtzuerhalten und die Leistung der Anlage zu optimieren.

Diese Betriebsarten werden aktiviert, wenn die Temperatur des Pufferspeichers niedriger / höher als das Temperaturdifferenzial für die Aktivierung ist.

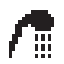

#### **Betriebsart WARMWASSER**

Die Wärmepumpe fördert warmes Wasser zur Temperaturanhebung des Speichers um die Vorgabetemperatur für Warmwasser so schnell wie möglich zu erreichen.

Diese Betriebsart wird aktiviert, wenn die Temperatur des Warmwasserspeichers niedriger als das Temperaturdifferenzial für die Aktivierung ist.

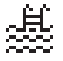

#### **Betriebsart POOL**

Die Wärmepumpe fördert das warme Wasser zum Wärmetauscher der Erzeugung für das Schwimmbad und passt die abgegebene Leistung an. Die Durchflussmenge und die Vorlauftemperatur werden zur Leistungsoptimierung der Anlage kontinuierlich geregelt.

Diese Betriebsart wird aktiviert, wenn die Wärmepumpe eine Bedarfsmeldung zur Erzeugung für das Schwimmbad erhält.

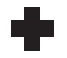

#### **Betriebsart LEGIONELLENSCHUTZ**

Die Wärmepumpe hebt die Temperatur des Speichers auf die vom technischen Kundendienst festgelegte Temperatur für das Legionellenschutz-Programm an. Zunächst erfolgt die Temperaturanhebung mit dem Verdichter, wonach das Warmwasser-Zusatzsystem aktiviert wird (wenn vorhanden), bis die Endtemperatur erreicht ist.

Diese Betriebsart wird gemäß den Vorgaben im wöchentlichen Legionellenschutz-Programm aktiviert.

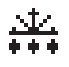

#### **ABTAU Modus**

Die Wärmepumpe unterbricht ihre normale Funktion, um den vorhandenen Frost in dem Wärmetauscher zu beseitigen. Sobald das Abtauen beendet ist, wird die Wärmepumpe mit dem normalen Betrieb fortgesetzt. Dieser Modus wird gemäß den im Installationsmenü konfigurierten Patametern aktiviert.

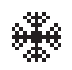

#### **Betriebsart FROSTSCHUTZ**

Die Wärmepumpe aktiviert die Erzeugung für Heizung auch wenn kein Bedarf besteht und schaltet bei Bedarf den Kompressor ein, um ein Einfrieren des Wassers im Heizkreislauf zu verhindern.

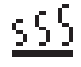

#### **Betriebsart TROCK. FUSSBODENHEIZ. (nur bei aktivierter Bodentrocknung sichtbar)**

Die Wärmepumpe liefert Warmwasser direkt an das Fußboden-Heizsystem, wobei die abgegebene Temperatur an die zuvor im Menü "Trock. Fussbodenheiz." eingestellte Temperatur angepasst wird. Diese Funktion wird für den in diesem Menü eingestellten Zeitraum aktiviert.

**Hinweis:** Nach Ablauf aller im Programm der Bodentrocknung festgelegten Phasen schaltet die Wärmepumpe wieder in den Normalbetrieb und dieser Bildschirm wird ausgeblendet. Wenn ein Bedarf der aktivierten Betriebsarten besteht, wird er von der Wärmepumpe versorgt.

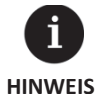

 Die Aktivierung der verschiedenen BETRIEBSARTEN kann von den Funktionen der Uhrzeit-Programmierung, oder von den Betriebsprioritäten der Wärmepumpe (WARMWASSER, HEIZEN, KÜHLEN, POOL) abhängen.

 Die Aktivierung der Betriebsarten HEIZEN und KÜHLEN kann von den Abschalttemperaturen für ihren Betrieb abhängen.

Außer den Symbolen, die die jeweiligen Betriebsarten definieren, können in diesem Feld die folgenden Symbole angezeigt werden.

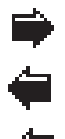

# **Betrieb**

Damit wird eine Wärmeenergieübertragung zwischen Kreisläufen angezeigt.

Wenn das Symbol kontinuierlich angezeigt wird, ist der Betrieb der Wärmepumpe normal.

Wenn das Symbol aufblinkt, ist eine Schutzfunktion der Wärmepumpe aktiviert.

Wenn das Symbol teilweise ausgefüllt angezeigt wird, bedeutet dies, dass der Kompressor läuft, und wenn es leer angezeigt wird, bedeutet dies, dass die Wärmeenergie bei ausgeschaltetem Kompressor übertragen wird.

Entnahme oder Einleitung von Energie aus der bzw. in die Energiequelle.

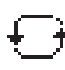

#### **Kreislaufumkehrung**

**Energiequelle**

Der Erzeugungskreis WÄRME/KÄLTE wird invertiert. Nur bei invertierbaren Wärmepumpen.

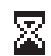

#### **Warten**

Das Anlaufen des Verdichters ist durch eine Pause zwischen Starts deaktiviert. Neben dem Symbol werden die verbleibenden Minuten angezeigt, bis der Start des Verdichters möglich ist.

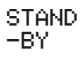

#: Es besteht kein Bedarf. Die Wärmepumpe bleibt im Wartezustand, weil derzeit kein Bedarf besteht.

# **3.5. Betriebsprogramm**

Das Funktionsprogramm der Wärmepumpe bestimmt, welche Betriebsarten aktiviert werden können.

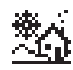

#### **Programm WINTER**

Die Wärmepumpe erlaubt keine Aktivierung der Betriebsarten PASSIVE KÜHLUNG und AKTIVE KÜHLUNG.

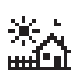

#### **Programm SOMMER**

Die Wärmepumpe erlaubt keine Aktivierung der Betriebsart HEIZEN.

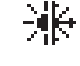

#### **Programm GEMISCHT**

Die Wärmepumpe erlaubt die Aktivierung von jeder Betriebsart.

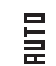

#### **Programm AUTO**

Die Wärmepumpe wählt in Abhängigkeit der Außentemperatur automatisch zwischen den Programmen WINTER und SOMMER. Die erforderlichen Temperaturen und Zeiten für den Wechsel können vom Benutzer eingestellt werden.

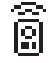

# **FERNSTEUERUNG**

Die Auswahl des Programms WINTER / SOMMER erfolgt durch ein externes Signal.

# **3.6. Zustand der Wärmepumpe**

Der Zustand gibt die Verfügbarkeit der Wärmepumpe für die Versorgung der verschiedenen Funktionen der Wärmepumpe an.

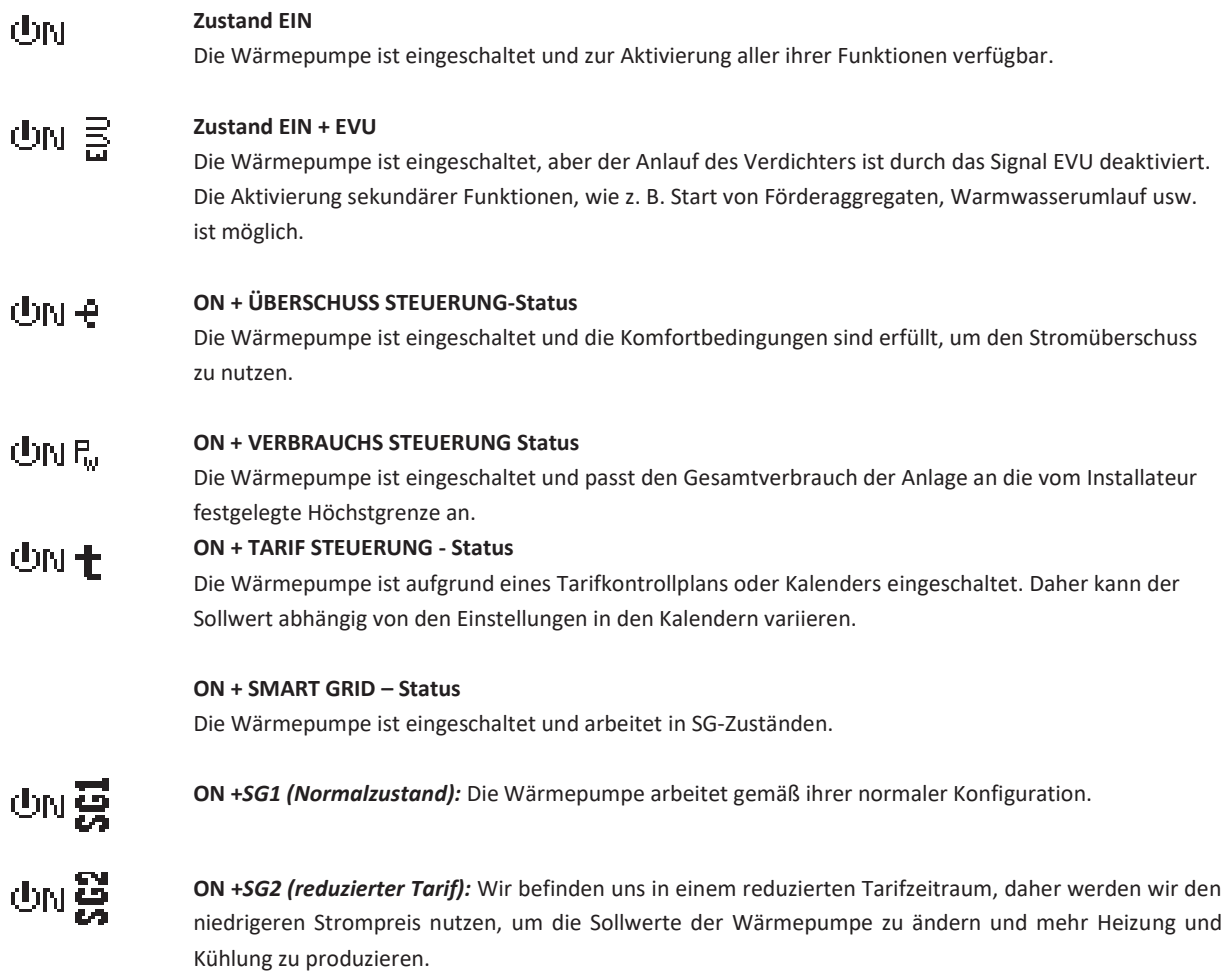

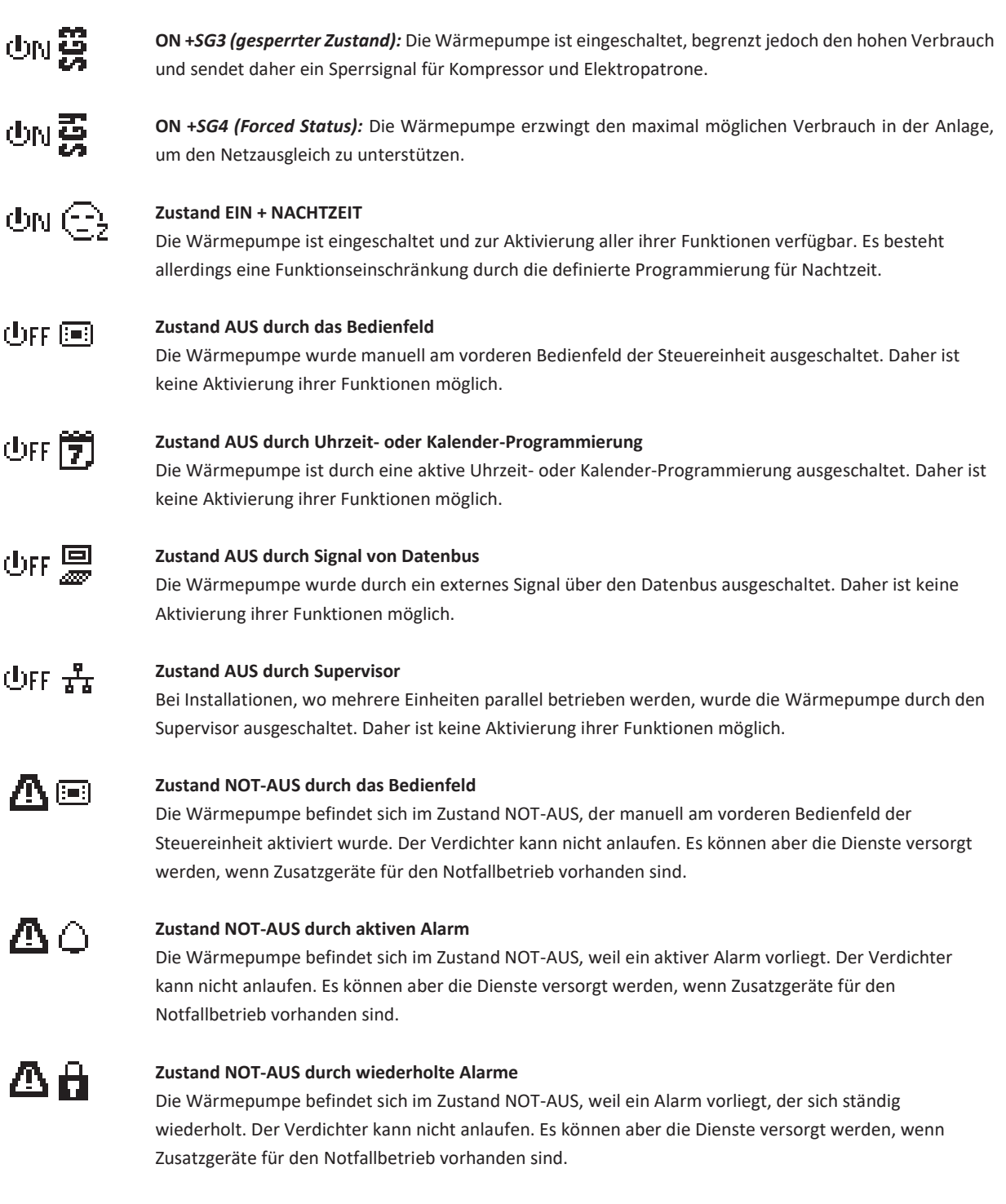

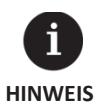

 Das EVU-Signal wird in einigen Ländern von der Stromversorgungsgesellschaft dazu verwendet, um den Stromverbrauch zu kontrollieren. Das EVU-Signal verhindert eine Energieerzeugung mit dem Verdichter und mit den Zusatzgeräten. Die Umwälzpumpen, Ventile und sonstige Komponenten können aktiviert werden, um einen Verbrauch aus den Speichersystemen zu ermöglichen.

### **3.7. Liste der Benutzermenüs**

Die folgenden Angaben dienen zur Bewegung durch die verschiedenen Benutzermenüs. Jedes Menü verfügt über eine Reihe von Menüfenstern, in denen der ZUSTAND und das BETRIEBSPROGRAMM der Wärmepumpe geändert, Komfortparameter eingestellt und Betriebsinformationen angezeigt werden können.

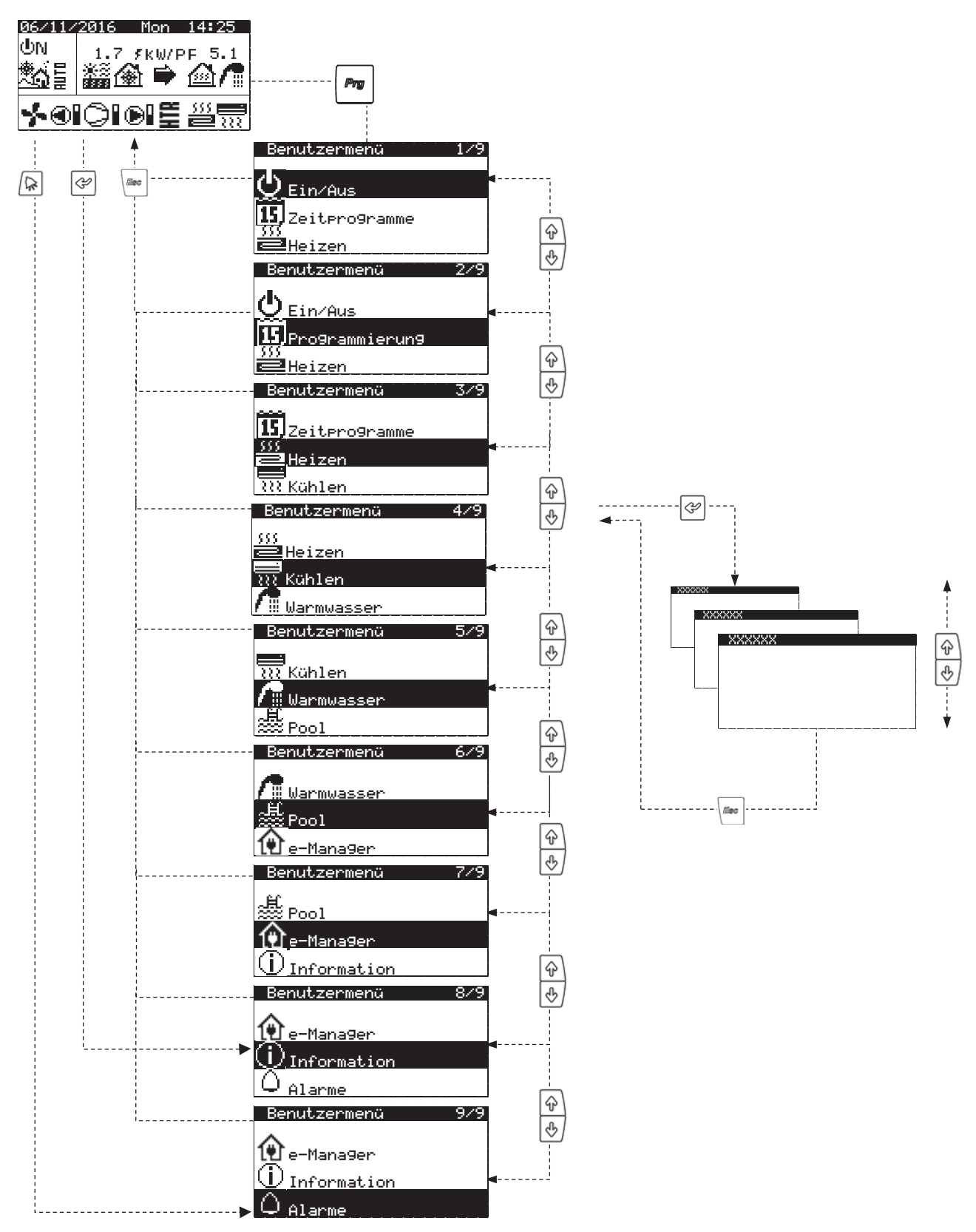

**Abb. 3.3.** Navigation durch die Liste der Benutzermenüs

# **3.8. Parametereinstellung**

Führen Sie zur Änderung eines Parameters die folgenden Schritte durch:

- 1. Das Menüfenster aufrufen, wo sich der zu ändernde Parameter befindet (siehe Abschnitt 3.7).
- 2. Mit dem Cursor an der Position 1 die Taste <sup>3</sup> zum Aufruf des Menüfensters drücken, und den Cursor zum Parameter der Position 2 bewegen.
- 3. Mit den Tasten  $\circledast \circledast$  den Wert des Parameters an der Position 2 einstellen.
- 4. Zum Bestätigen des Werts und Bewegen zur Position 3 die Taste  $\mathcal{P}$  drücken.
- 5. Mit den Tasten  $\circledast$   $\circledast$  den Wert des Parameters an der Position 3 einstellen.
- 6. Zum Bestätigen des Werts und Bewegen zur Position 1 die Taste  $\mathcal{P}$  drücken.
- 7. Mit dem Cursor erneut an der Position 1 die Tasten  $\mathbb{F}$  betätigen, um in das vorherige oder nächste Menüfenster zu wechseln, oder mit der Taste **zur Liste der Benutzermenüs zurückkehren**.

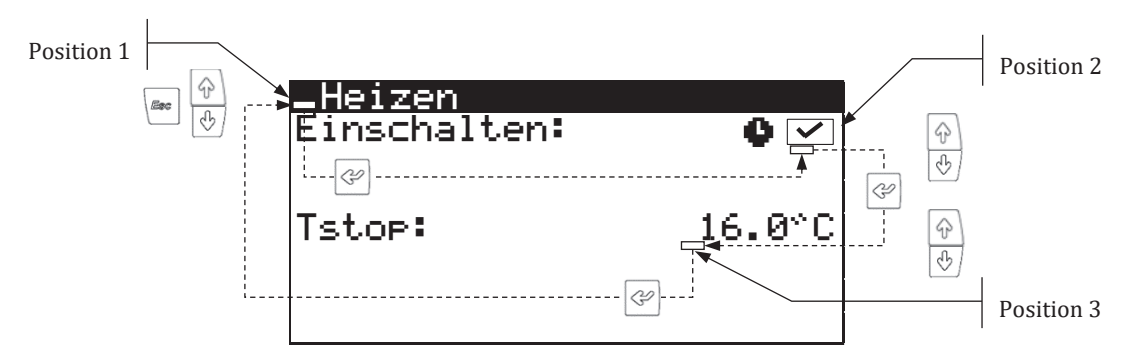

**Abb. 3.4.** Einstellung der Komfortparameter

# **3.9. Menü Ein/Aus**

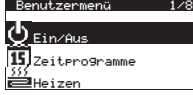

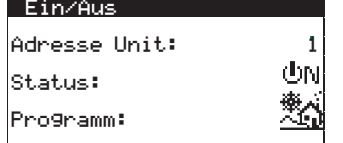

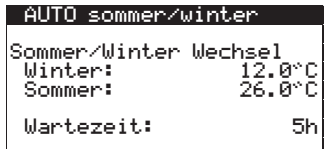

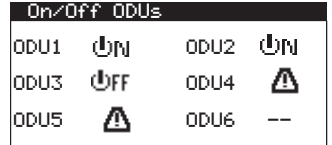

#### **Ein/Aus**

- Anzeige der Adresse des Geräts.
- Ermöglicht das Ein- und Ausschalten des Geräts bzw. die Aktivierung des NOTBETRIEBS.
- Auch das Betriebsprogramm kann ausgewählt werden.

#### **Konfiguration des Programms AUTO**

Wenn das Programm AUTO ausgewählt wurde, können hier die erforderlichen Temperaturen und Zeiten für den Wechsel zwischen den Programmen WINTER und SOMMER eingestellt werden.

#### **On/Off ODUs**

Wird verwendet, um bei Blockinstallationen mit ecoAIR-Wärmepumpen den Status der Außengeräte zwischen Ei, Aus und Notfall auszuwählen.

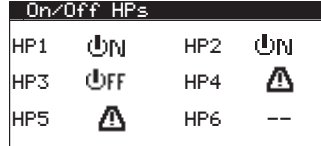

#### $0n/0ff$   $0DU$   $2$

On/Off HPs 2

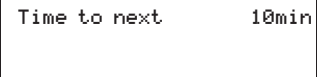

Time to next 10min

#PBSETXJUDI 6OJUBEESFTT Switch to unit: [0]

#### **On/Off HPs**

Wird verwendet, um den Wärmepumpenstatus zwischen Ein, Aus und Notfall in Blockinstallationen mit E-Supervisor auszuwählen.

#### **On/Off ODUs 2**

Hier kann, wenn die geforderte Leistung nicht erbracht werden kann, der Zeitpunkt, zu dem die nächste Außengerät EIN- oder AUSGESCHALTET werden soll, eingestellt werden.

### **On/Off HPs 2**

Hier kann, wenn die geforderte Leistung nicht erbracht werden kann, der Zeitpunkt, zu dem die nächste Wärmepumpe EIN- oder AUSGESCHALTET werden soll, eingestellt werden.

#### **pLAN-Netzwerkgeräte**

Anzeige der Adresse der an das pLAN-Netz angeschlossenen Steuereinheiten sowie der entsprechenden pGD1-Displays.

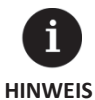

 $1<sub>22</sub>$ 

 $17.2$ 

 Der jeweils manuell gewählte Zustand der Wärmepumpe kann automatisch durch die Funktionen der Uhrzeit- oder Kalender-Programmierungen, oder durch aktive Alarme geändert werden.

### **3.10. Menü PROGRAMMIERUNG**

 $9.16$ 

**DR 32** 

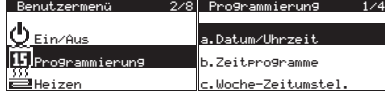

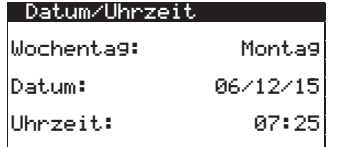

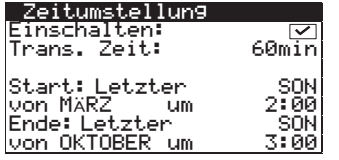

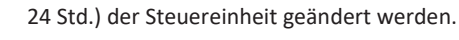

**Datum/Uhrzeit**

#### **Zeitumstellung**

Hier können die Parameter eingestellt werden, mit denen die automatische Zeitumstellung zwischen den Jahreszeiten definiert wird (Herbst-Winter / Frühjahr-Sommer).

Hier können der Wochentag, das Datum (TT/MM/JJ) und die Uhrzeit (SS:MM, Format

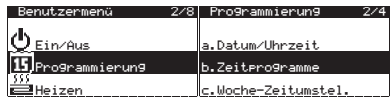

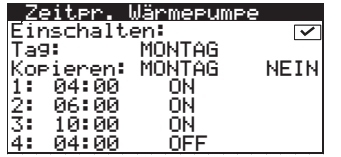

#### **Wärmepumpen Zeitplan**

Dies ermöglicht die Programmierung von bis zu 4 Zeiträumen für jeden Wochentag zum Ein- und Ausschalten der Wärmepumpe.

**DE**

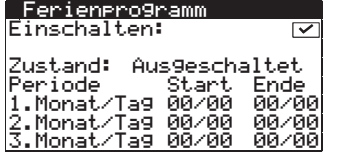

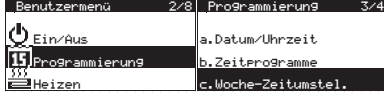

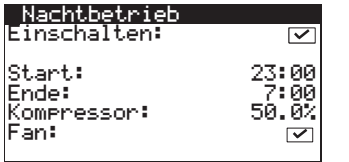

:<br>Gitero9ramm XXXXXX

MONTAG MÖNTÄG NEIN<br>ON 45°C

 $\overline{\mathbf{v}}$ 

3:10:00 ON 40^C 04:00 OFF

inschalten:<br>ag: MO

04:00 ON<br>06:00 ON<br>10:00 ON 06:00<br>10:00

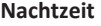

**Urlaubskalender**

ein- bzw. ausgeschaltet bleibt.

Hier kann eine Zeitperiode des Tages definiert werden, während die Drehzahl des Verdichters begrenzt ist. Diese Funktion dient besonders dazu, die Schallemissionen zur Nachtzeit zu begrenzen.

Es können bis zu 3 Zeiträume des Jahres definiert werden, in denen die Wärmepumpe

Bei der Wärmepumpe ecoAIR-Modellen kann um die Lüfter Geschwindigkeitsreduzierung aktivieren.

# **Zeitprogramm Warmwasser / Zeitprogramm Heizen / Zeitprogramm Kühlen / Zeitprogramm Pool**

Für jeden einzelnen Wochentag kann eine Programmierung mit bis zu 4 Zeitperioden definiert werden. Es können unabhängige Uhrzeit-Programmierungen für die Betriebe WARMWASSER, HEIZUNG, KÜHLUNG und POOL definiert werden.

Dies ermöglicht die Einstellung der Parameter, die den Wechsel zwischen den Perioden

Für jeden einzelnen Wochentag kann eine Programmierung mit bis zu 4 Zeitperioden definiert werden. Unabhängige Zeitpläne können für die Winter-Hochtarife, Winter-Niedertarife, Sommer-Hochtarife und Sommer-Niedertarife eingerichtet werden. **Hinweis:** Außerhalb der spezifizierten Zeitperioden wird die Standardprogrammierung der Wärmepumpe angewendet. Auf diese Weise können drei verschiedene Tarifarten (Hochtarif / Mitteltarif / Niedertarif) für die Winter- und Sommermonate eingestellt

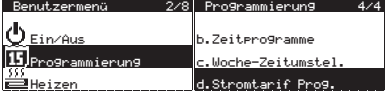

# Winterzeit/sommerzeit

Die WinterPeriode beginnt am  $21$  OKT.

Die Sommerperiode<br>be<mark>9innt am 21</mark> MÄR.

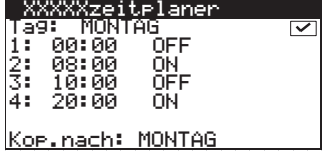

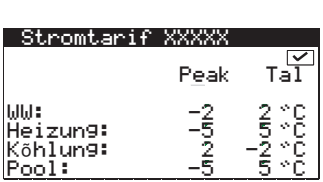

#### **Winter- / Sommertarif**

werden.

**Winter / Sommerperiode**

mit Winter- und Sommertarif definieren.

**Nieder-/Hochtarif im Winter/Sommer**

Dies ermöglicht die Temperaturdifferenzen zum Standard-Sollwert der Wärmepumpe für jede Betriebsart in den Hoch- und Niedertarifzeiten im Winter / Sommer festzulegen.

# **3.11. Menü HEIZUNG**

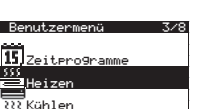

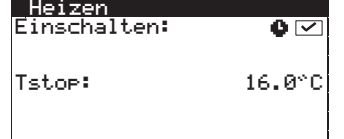

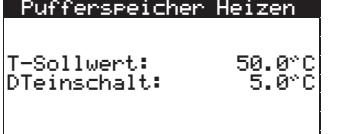

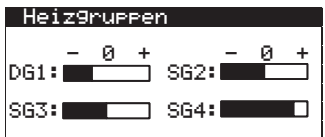

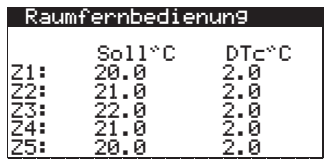

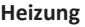

- Hier kann die Betriebsart HEIZUNG aktiviert und die Heizungs-Abschalttemperatur eingestellt werden. Bei Außentemperaturen oberhalb der Abschalttemperatur wird die Betriebsart HEIZUNG nie aktiviert.
- Das Symbol zeigt an, dass eine Uhrzeit-Programmierung der Betriebsart HEIZUNG aktiviert ist.

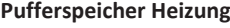

Hier wird die Vorgabetemperatur für den Pufferspeicher Heizen angezeigt und die Differenztemperatur für den Start kann eingestellt werden.

#### **Heizungsgruppen**

Hier kann eine Anpassung an den vom technischen Kundendienst programmierten Vorgabewerten für die Vorlauftemperaturen Heizen vorgenommen werden. Mit jedem Schritt wird die Vorlauftemperatur um 2 °C erhöht bzw. verringert.

#### **Raum-Terminals**

Anzeige und Einstellung der vorgegebenen Raumtemperatur (Tcons) und der Komfort-Differenztemperatur (DTc) der entsprechenden Terminals für jede Vorlaufgruppe.

**Hinweis:** Diese Konfiguration ist mit den Betriebsarten Heizung und Kühlung verbunden. Wird sie für den Heizbetrieb geändert, wird sie auch automatisch für den Kühlbetrieb geändert und umgekehrt.

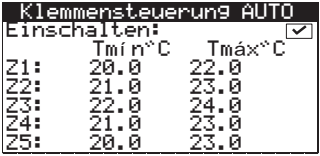

#### **Steuerung Terminals AUTO**

- Hier kann die automatische Steuerung der Raumterminals über Bus (TH-Tune / Tht) aktiviert werden.
- Hier können die Werte für Mindestraumtemperatur (Tmin) und Höchstraumtemperatur (Tmax) eingestellt werden, zwischen denen die Vorgabewerte der Raum-Terminals in den verschiedenen Betriebsarten reguliert werden.

**Hinweis:** Nach Aktivierung dieser Option führen die Raum-Terminals, je nach aktivierter Energieeffizienzfunktion, automatische Änderungen der Vorgabewerte durch. Wenn die Funktionen der Stromüberschusssteuerung oder des erzwungenen Verbrauchs (SG4) aktiviert sind, schalten die Terminals automatisch auf den maximalen Raumtemperatur-Vorgabewert je nach Betriebsart (Tmax für Heizen / Tmin für Kühlen). Ist keine dieser Funktionen aktiviert, schalten die Raum-Terminals automatisch auf den minimalen Vorgabewert. Nach der automatischen Änderung des Vorgabewerts, kann dieser manuell an jedem der verschiedenen Raum-Terminals geändert werden. Der neue Vorgabewert wird beibehalten, bis die Bedingungen für eine erneute automatische Änderung des Vorgabewerts gegeben sind.

**Hinweis:** Diese Konfiguration ist mit den Betriebsarten Heizung und Kühlung verbunden. Wird sie für den Heizbetrieb geändert, wird sie auch automatisch für den Kühlbetrieb geändert und umgekehrt.

### **88888 88888**

Not-Aus:<br>Unterstutzung:

#### **Zusatzsystem Heizung**

■ Hier kann die Verwendung des Zusatzheizungssystems in der Betriebsart NOT-AUS und UNTERSTÜTZUNG freigegeben werden.

**Hinweis:** In der Betriebsart NOT-AUS wird das Zusatzsystem automatisch aktiviert, wenn ein aktiver Alarm vorliegt.

In UNTERSTÜTZUNG wird automatisch das Zusatzsystem für die normale Erzeugung für

HEIZUNG gemäß der Programmierung durch den Kundendienst aktiviert.

# **3.12. Menü KÜHLUNG**

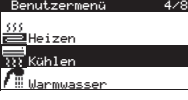

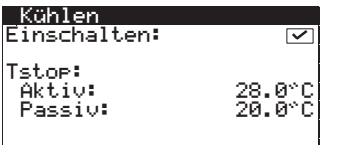

#### **Kühlung**

- Hier können die Betriebsart KÜHLUNG aktiviert und die Abschalttemperaturen für aktive Kühlung und passive Kühlung eingestellt werden. Bei Außentemperaturen unterhalb der Abschalttemperatur für passive Kühlung ist die Aktivierung der Betriebsart KÜHLUNG nicht möglich. Bei Außentemperaturen zwischen der Abschalttemperatur für passive und aktive Kühlung ist die Aktivierung der PASSIVEN KÜHLUNG erlaubt. Bei Außentemperaturen oberhalb der Abschalttemperatur für aktive Kühlung ist die Aktivierung der AKTIVEN KÜHLUNG erlaubt.
- Das Symbol  $\Phi$  zeigt an, dass eine Uhrzeit-Programmierung der Betriebsart KÜHLUNG aktiv ist.

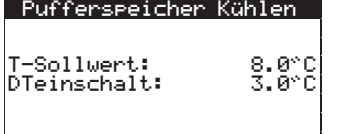

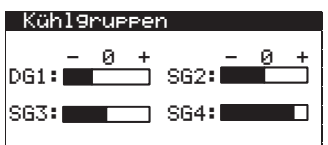

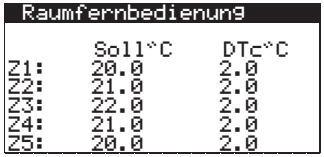

#### **Pufferspeicher Kühlung**

Hier wird die Vorgabetemperatur für den Pufferspeicher Kühlen angezeigt und die Differenztemperatur für den Start kann eingestellt werden.

#### **Kühlungsgruppen**

Hier kann eine Anpassung an den vom technischen Kundendienst programmierten Vorgabewerten für die Vorlauftemperaturen Kühlen vorgenommen werden. Mit jedem Schritt wird die Vorlauftemperatur um 2 °C erhöht bzw. verringert.

#### **Raum-Terminals**

Anzeige und Einstellung der vorgegebenen Raumtemperatur (Tcons) und der Komfort-Differenztemperatur (DTc) der entsprechenden Terminals für jede Vorlaufgruppe.

**Hinweis:** Diese Konfiguration ist mit den Betriebsarten Heizung und Kühlung verbunden. Wird sie für den Heizbetrieb geändert, wird sie auch automatisch für den Kühlbetrieb geändert und umgekehrt.

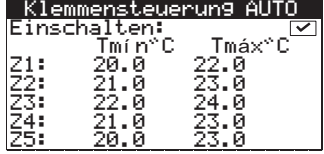

#### **Steuerung Terminals AUTO**

- Hier kann die automatische Steuerung der Raumterminals über Bus (TH-Tune / Tht) aktiviert werden.
- Hier können die Werte für Mindestraumtemperatur (Tmin) und Höchstraumtemperatur (Tmax) eingestellt werden, zwischen denen die Vorgabewerte der Raum-Terminals in den verschiedenen Betriebsarten reguliert werden.

**Hinweis:** Nach Aktivierung dieser Option führen die Raum-Terminals, je nach aktivierter Energieeffizienzfunktion, automatische Änderungen der Vorgabewerte durch. Wenn die Funktionen der Stromüberschusssteuerung oder des erzwungenen Verbrauchs (SG4) aktiviert sind, schalten die Terminals automatisch auf den maximalen Raumtemperatur-Vorgabewert je nach Betriebsart (Tmax für Heizen / Tmin für Kühlen). Ist keine dieser Funktionen aktiviert, schalten die Raum-Terminals automatisch auf den minimalen Vorgabewert. Nach der automatischen Änderung des Vorgabewerts, kann dieser manuell an jedem der verschiedenen Raum-Terminals geändert werden. Der neue Vorgabewert wird beibehalten, bis die Bedingungen für eine erneute automatische Änderung des Vorgabewerts gegeben sind.

**Hinweis:** Diese Konfiguration ist mit den Betriebsarten Heizung und Kühlung verbunden. Wird sie für den Heizbetrieb geändert, wird sie auch automatisch für den Kühlbetrieb geändert und umgekehrt.

#### **Externer Kühler**

Hier kann die Verwendung des Zusatzkühlsystem in der Betriebsart NOT-AUS und UNTERSTÜTZUNG freigegeben werden.

**Hinweis:** In der Betriebsart NOT-AUS wird das Zusatzkühlsystemautomatisch aktiviert, wenn ein aktiver Alarm vorliegt.

In UNTERSTÜTZUNG wird automatisch das Zusatzkühlsystemfür die normale Erzeugung für KÜHLUNG gemäß der Programmierung durch den Kundendienst aktiviert.

### **3.13. Menü WARMWASSER/LEGIONELLENSCHUTZ**

 $\overline{\langle}$ 

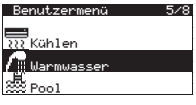

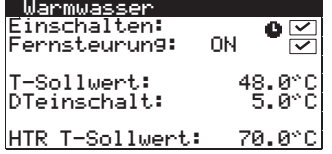

Refroidisseur externe

Not-Aus: Unterstutzung:

#### **Warmwasser**

- Hier können die Betriebsart WARMWASSER aktiviert und die Vorgabetemperatur und Start-Differenztemperatur für den Warmwasserspeicher eingestellt werden.
- Hier kann die Vorgabetemperatur für das Erwärmen des Warmwassers mit dem HTR-System eingestellt werden (verfügbar je nach Ausstattungsvariante).
- Das Symbol zeigt an, dass eine Uhrzeit-Programmierung der Betriebsart WARMWASSER aktiv ist.

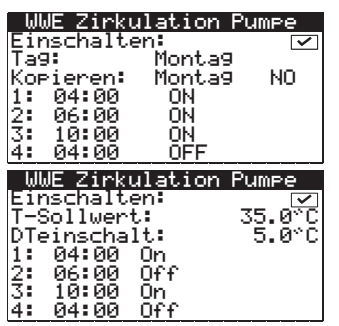

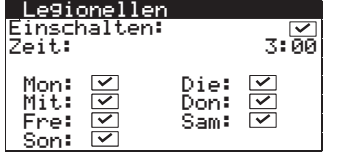

#### **Warmwasser-Umwälzung**

- Hier können für jeden Tag 4 Zeitperioden definiert werden, in denen die Warmwasser-Umwälzung aktiviert wird.
- Hier können die Vorgabetemperatur und die Start-Differenztemperatur für die Warmwasser-Umwälzung eingestellt werden (verfügbar je nach Ausstattungsvariante).

#### **Legionellenschutz-Programm**

- Hier kann ein wöchentliches Programm für den Legionellenschutz definiert werden.
- Das Legionellenschutz-Programm wird automatisch deaktiviert, wenn die vom technischen Kundendienst festgelegte Temperatur nach Ablauf von 5 Stunden nicht erreicht worden ist.

**Hinweis:** Es wird empfohlen, die Legionellenschutz-Programme während der Nachtzeit zu verwenden, oder wenn kein Warmwasserverbrauch erfolgt.

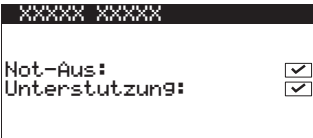

#### **Zusatzsystem Warmwasser**

Hier kann die Verwendung des Zusatzheizungssystems in der Betriebsart NOT-AUS und UNTERSTÜTZUNG freigegeben werden.

**Hinweis:** In der Betriebsart NOT-AUS wird das Zusatzsystem automatisch aktiviert, wenn ein aktiver Alarm vorliegt.

In UNTERSTÜTZUNG wird automatisch das Zusatzsystem für die normale Erzeugung für WARMWASSER gemäß der Programmierung durch den Kundendienst aktiviert.

# **3.14. Menü POOL**

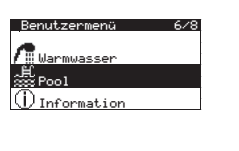

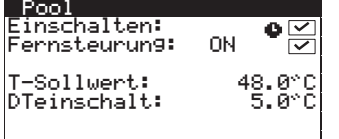

#### Schwimmbad

Winterprogramm<br>| Minuten pro Stun<mark>de:</mark> 10

#### **Pool**

- Hier kann die Betriebsart POOL aktiviert werden.
- Hier können die Vorgabetemperatur und die Start-Differenztemperatur für den Pool eingestellt werden (verfügbar je nach Ausstattungsvariante).
- Das Symbol zeigt an, dass eine Uhrzeit-Programmierung der Betriebsart POOL aktiv ist.

#### **Prozent Minuten/Stunde**

Hier kann der Prozentsatz von Minuten/Stunden festgelegt werden, wo die Wärmepumpe für die Betriebsart POOL dient, wenn im Programm WINTER ein gleichzeitiger Bedarf für Heizung und Pool besteht (verfügbar je nach Ausstattungsvariante).

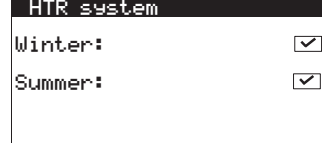

**88888 88888** 

Not-Aus:<br>Unterstutzung:

#### **HTR-System**

Hier kann die POOL-Produktion durch die HTR unabhängig im Winter- und/oder Sommerprogramm zu aktivieren.

#### **Zusatzsystem Pool**

Hier kann die Verwendung des Zusatzsystems für POOL in der Betriebsart NOT-AUS und UNTERSTÜTZUNG freigegeben werden.

**Hinweis:** In der Betriebsart NOT-AUS wird das Zusatzsystem automatisch aktiviert, wenn aktive Alarme vorliegen, die einen Start des Verdichters verhindern.

In UNTERSTÜTZUNG wird automatisch das Zusatzsystem für die normale Erzeugung für POOL gemäß der Programmierung durch den Kundendienst aktiviert.

### **3.15. Menü e-MANAGER**

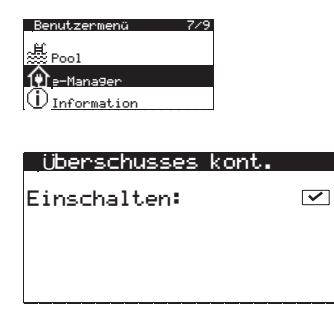

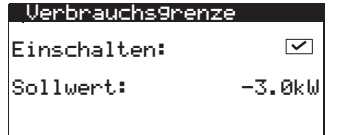

#### **Überschusssteuerung**

Hier kann die Steuerung des Stromüberschusses aktiviert werden.

**Hinweis:** Die Überschusssteuerung versucht stets, den Netzausgleich (Verbrauch und Einspeisung) an den im Installateur-Menü eingestellten Wert anzupassen.

#### **Verbrauchsgrenzwert**

- Hier kann die Stromverbrauchsgrenzwert-Überwachung aktiviert werden.
- Hier kann über die Leistungssteuerung der Wärmepumpe der maximale Gesamtverbrauchswert der elektrischen Anlage eingestellt werden.

# **3.16. Menü INFORMATION**

Mit der Taste <sup>@</sup> kann das Informationsmenü vom Hauptmenüfenster aus schnell aufgerufen werden.

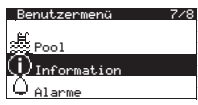

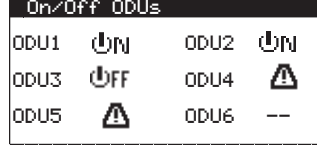

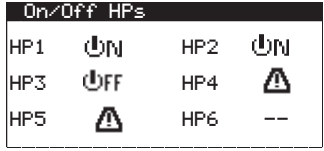

#### **On/Off ODUs**

Wird zur Überwachung des Status der Außengeräte verwendet, die in einer Blockinstallation von ecoAIR-Wärmepumpen an das Innengerät angeschlossen sind.

#### **On/Off HPs**

Wird zur Überwachung des Status der Wärmepumpen verwendet, die über den pLAN-Bus mit dem Supervisor verbunden sind.

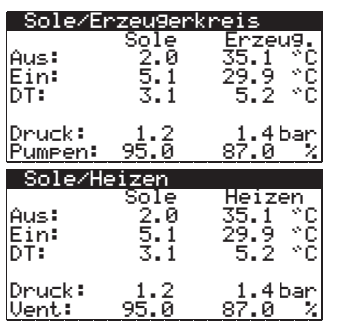

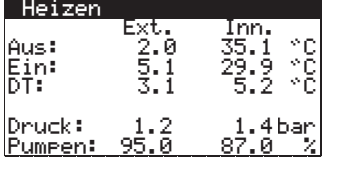

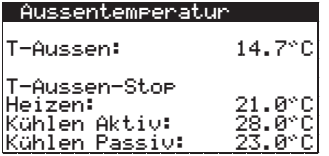

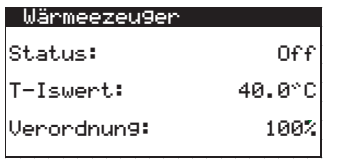

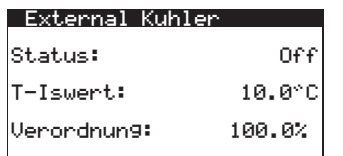

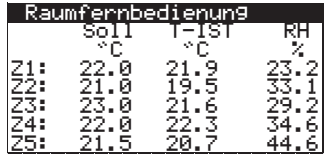

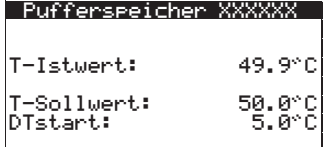

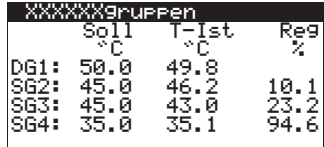

#### **Sole/Erzeugung (ecoGEO)**

Hier werden die Vor- und Rücklauftemperaturen, der Temperaturunterschied, der aktuelle Druck und der Regelprozentsatz der Umwälzpumpen des Sole- und Erzeugungskreises oder die Regelwerte der Ventile für gleichzeitige Erzeugung angezeigt.

#### **Erzeugung (ecoAIR)**

Hier werden die Vor- und Rücklauftemperaturen, der Temperaturunterschied, der aktuelle Druck und der Regelprozentsatz der Umwälzpumpen der Kreisläufe des externen und des internen Moduls angezeigt.

#### **Außentemperatur**

Hier werden die aktuelle Außentemperatur und die Abschalt-Außentemperaturen für Heizung und Kühlung angezeigt.

#### **Kessel**

Hier werden der Zustand Ein/Aus des Kessels, die aktuelle Temperatur am Sensor stromabwärts vom Kessel und der prozentuale Anteil der Kesselleistung angezeigt.

#### **Kühler**

Hier werden der Zustand Ein/Aus des Kühler, die aktuelle Temperatur am Sensor stromabwärts vom Kühlerund der prozentuale Anteil der Kühlereingangs angezeigt.

#### **Raum-Terminals**

Bei Installationen mit Raum-Terminals mit Bus-Kommunikation (Th-T oder TH-Sensoren) werden die vorgegebene Raumtemperatur (Tcons), die aktuelle Temperatur (Treal) und die aktuelle relative Luftfeuchtigkeit (HR) der zugewiesenen Terminals zu jeder Vorlaufgruppe angezeigt.

#### **Pufferspeicher Heizung / Pufferspeicher Kühlung**

Hier werden die Vorgabetemperatur, die Vorlauftemperaturdifferenz und die aktuelle Temperatur des Pufferspeichers angezeigt.

**Hinweis:** Der Pufferspeicher für Heizung und der für Kühlung haben jeweils ein eigenes Menüfenster.

#### **Heizungsgruppen / Kühlungsgruppen**

Hier werden die vorgegebene Vorlauftemperatur (Tcons), die aktuelle Vorlauftemperatur (Treal) und der Regelprozentsatz (Reg) für jede Vorlaufgruppe angezeigt.

**Hinweis:** Die Vorlaufgruppe für Heizung und die für Kühlung haben jeweils ein eigenes Menüfenster.

### Marmwasserspeicher

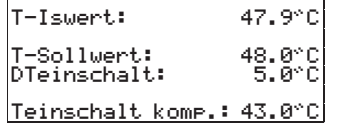

# **WW Rökföhrung** Status: Off  $T-Is{\tt twert:}$  47.9°C T-Sollwert: 48.0°C<br><u>DTeinschalt: 5.0°C</u>

# **DE**

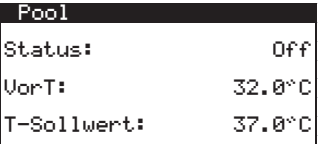

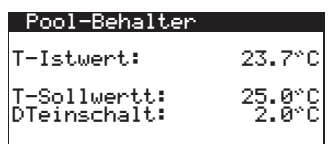

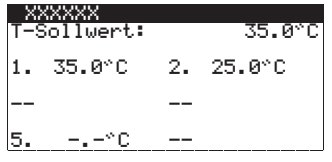

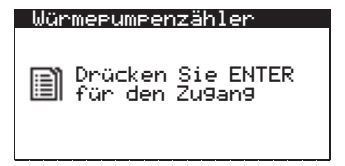

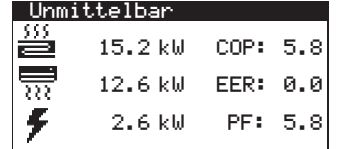

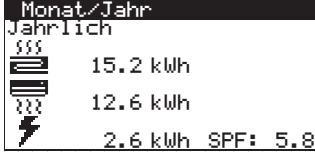

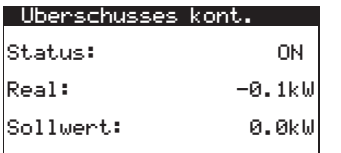

#### **Warmwasserspeicher**

Hier werden die Vorgabetemperatur, die Vorlauftemperaturdifferenz und die aktuelle Temperatur des Warmwasserspeichers angezeigt.

#### **Warmwasser-Umwälzung**

Hier werden die Vorgabetemperatur, die Differenztemperatur für den Start und die aktuelle Temperatur des Warmwasserumlaufs angezeigt.

#### **Pool (ohne Temperatursensor des Poolgefäßes)**

Hier werden der Zustand Ein/Aus des Pools, die aktuelle Vorlauftemperatur für Pool sowie die Vorgabetemperatur angezeigt.

#### **Pool-Behalter (mit Temperatursensor des Poolgefäßes)**

Hier werden die Vorgabetemperatur, die Differenztemperatur für den Start und die aktuelle Temperatur des Pool angezeigt.

#### **SUPERVISOR-Solltemperatur**

■ Zeigt die Temperatur des Supervisors und die für jede Wärmepumpe konfigurierten Solltemperaturen an.

Drücken Sie auf  $\mathbb{Q}$ , um das Menü Wärmepumpenzähler aufzurufen. In diesem Menü sind die Energiezähler-Anzeigen der Wärmepumpe enthalten.

#### **Echtzeit**

Anzeige von Echtzeitdaten zu Leistungsaufnahme, Leistungsabgabe und Energieeffizienz der Wärmepumpe.

#### **Monat / Jahr**

Anzeige von monatlichen und jährlichen Daten zu Verbrauch, Leistungsabgabe und Energieeffizienz der Wärmepumpe.

#### **Überschusssteuerung**

Anzeige von Daten zu dem Status der Überschusssteuerung, dem Netzausgleich-Echtzeitwert und dem eingestellten Vorgabewert für die Überschussregelung.

#### **Benutzerhandbuch**

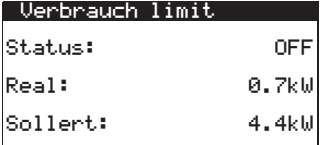

# e-Manager Zahler

Drucken Sie ENTER<br>fur den Zugang n

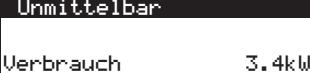

#### **Echtzeit**

**Monat / Jahr**

**Verbrauchsgrenzwert**

Verbrauchsbegrenzung.

Hier können die Echtzeitwerte der verbrauchten und ins Netz eingespeisten Energie angezeigt werden.

Anzeige von Daten zu dem Status der Verbrauchsgrenzwertüberwachung, dem Verbrauchs-Echtzeitwert und dem eingestellten Vorgabewert für die

Drücken Sie auf <sup>@</sup>, um das Menü e-MANAGER-Zähler aufzurufen

In diesem Menü sind die Energiezähler-Anzeigen des e-MANAGERS enthalten

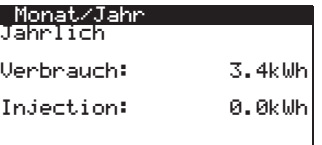

Injection: 0.0kW

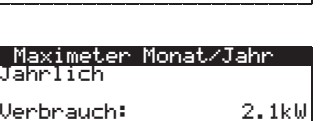

Hier können die monatlichen und jährlichen Werte der verbrauchten und ins Netz eingespeisten Energie angezeigt werden.

# **Maximumanzeiger Monat / Jahr**

Hier können die monatlichen und jährlichen Werte der maximalen Leistungsaufnahme aus dem Stromnetz angezeigt werden.

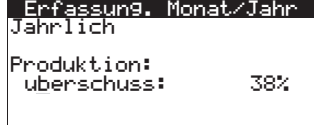

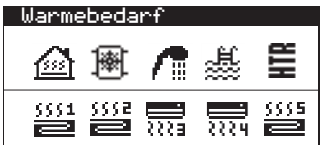

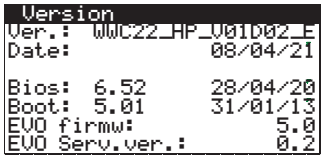

# Hier kann die monatliche und jährlich Quote der bei der Überschusssteuerung erzeugten Wärmeenergie angezeigt werden.

**Abdeckung Monat / Jahr**

- **Aktiver Bedarf** Im oberen Bereich wird der aktive Leistungsbedarf angezeigt.
- Im unteren Bereich wird der aktive Bedarf der verschiedenen Heiz- / Kühlzonen angezeigt.

#### **Version**

Hier werden Informationen über die in der Steuereinheit installierte Steueranwendung angezeigt.

**DE**

# **3.17. Menü ALARME**

Mit der Taste **kann das Menü Alarme vom Hauptmenüfenster aus schnell aufgerufen werden.** 

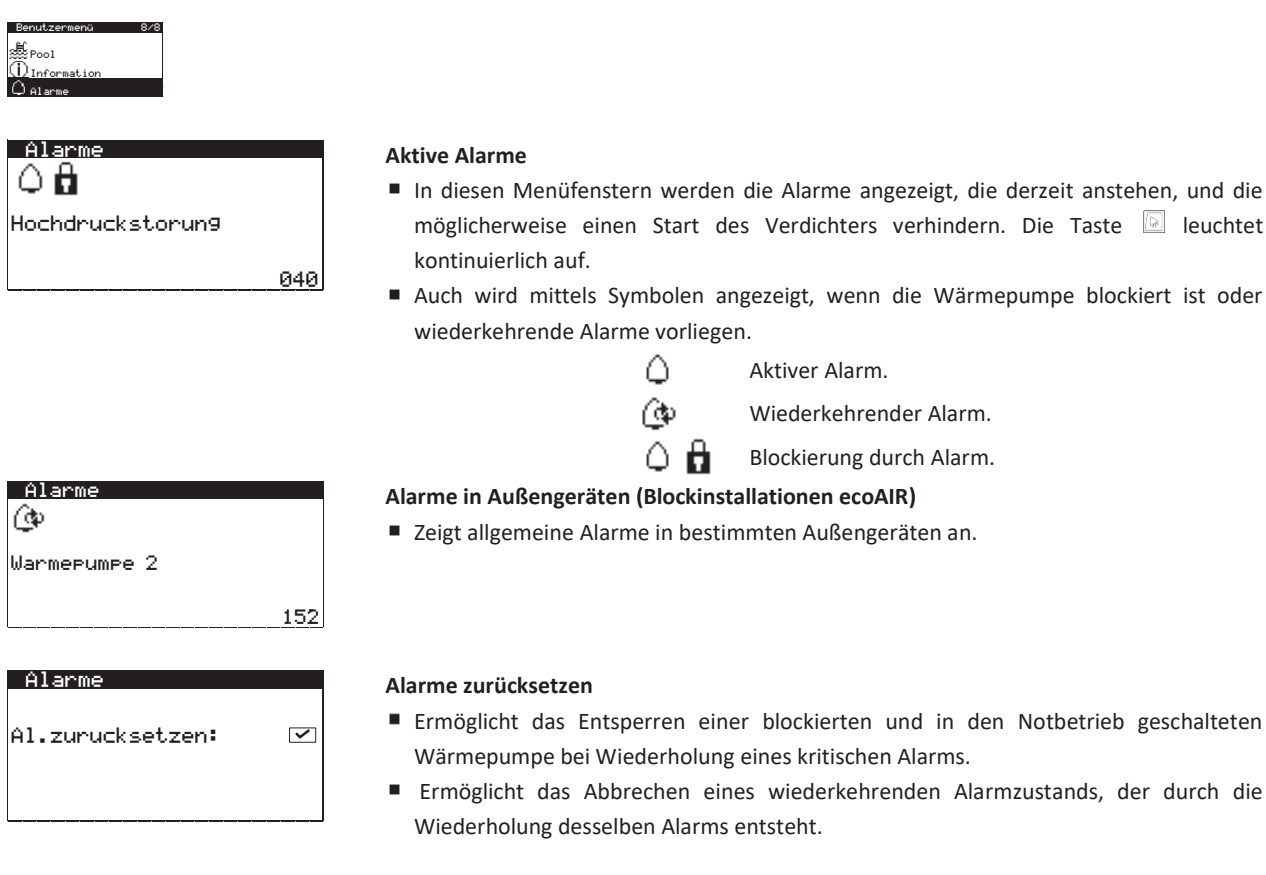

# **4. Problemlösung**

# **4.1. Komfort-Probleme**

Bei einem Komfort-Problem in den verschiedenen Diensten können Sie anhand der nachfolgenden Tabelle selbst die üblichsten Probleme, die auftreten können, beheben.

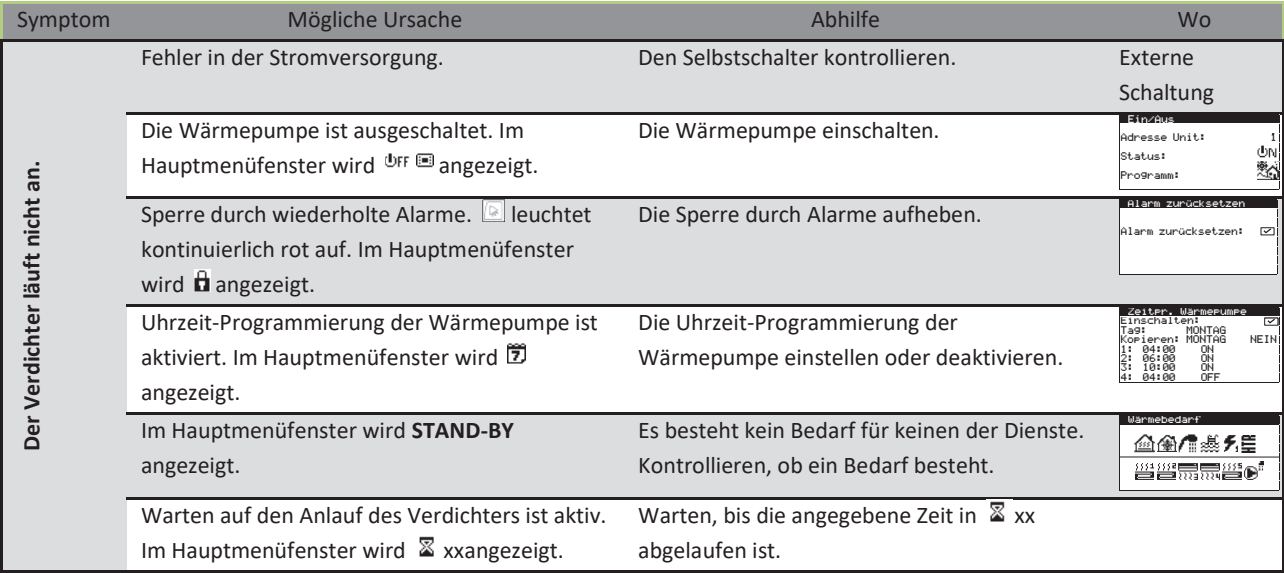

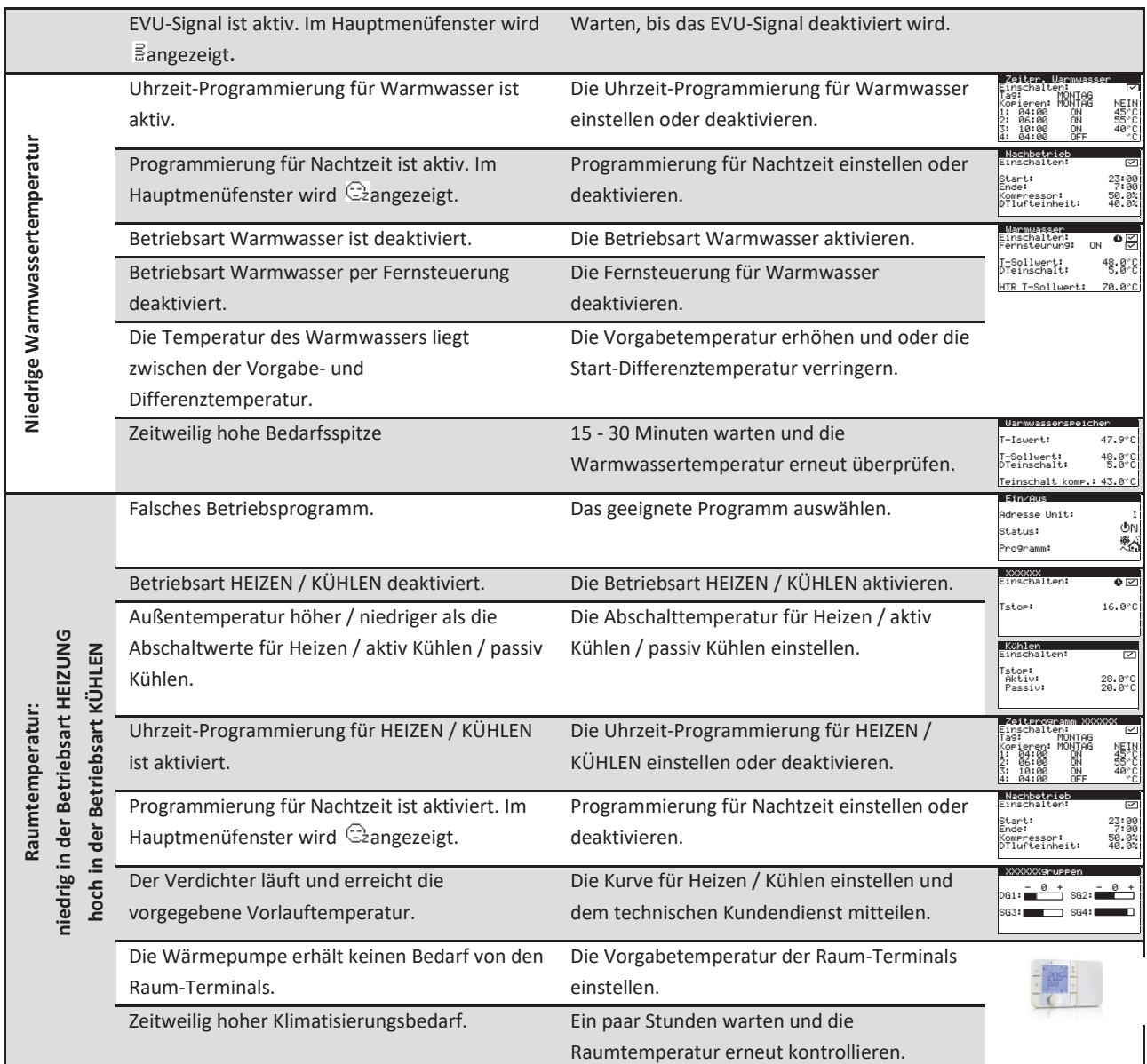

Wenn das Problem mit diesen Anweisungen nicht behoben werden konnte, oder wenn ein anormaler Betrieb der Wärmepumpe festgestellt wird, benachrichtigen Sie bitte den technischen Kundendienst, damit er die Anlage überprüft.

### **4.2. Alarmmeldungen**

Die Wärmepumpe überwacht kontinuierliche zahlreiche Parameter. Wenn einer der Parameter nicht im zulässigen Bereich liegt, aktiviert die Steuereinheit einen Alarm und erzeugt eine Meldung mit Angabe des Fehlers, die im Menü ALARME registriert wird.

Wenn ein Alarm ansteht, erlaubt die Wärmepumpe nicht den Start des Verdichters. Zur Anzeige, dass ein Fehler vorliegt, leuchtet die Taste **kontinuierlich rot auf, und automatisch wird der Zustand NOT-AUS aktiviert.** 

Je nach Art des Problems können verschiedene Situationen eintreten.

#### **Aktive Alarme**

Die aktiven Alarme zeigen die Fehler an, die in diesem Moment vorliegen. Zu Beginn des Menüs ALARME werden aufeinander folgende Menüfenster mit einem Text zur Angabe der Alarmursache angezeigt. Die Taste **De leuchtet kontinuierlich rot auf und im** Menüfenster wird  $\Delta \mathcal{Q}$  angezeigt.

Nach Behebung des Problems werden diese Alarme gelöscht und der Betrieb der Wärmepumpe erfolgt wieder automatisch.

#### **Sperre durch wiederholte Alarme**

Bestimmte Alarme sind für den Betrieb der Wärmepumpe von entscheidender Bedeutung. Wenn sie am selben Tag mehrmals wiederholt werden, blockieren sie die Wärmepumpe dauerhaft. Die Taste **le leuchtet kontinuierlich rot auf und im Menüfenster** wird  $\Delta$  **flangezeigt.** 

Nach einer Behebung des Problems muss eine solche Sperre manuell im Menü ALARME aufgehoben werden, damit die Wärmepumpe wieder in Betrieb genommen werden kann.

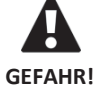

 Sich wiederholende Alarme weisen darauf hin, dass in der Anlage ein Fehler vorliegt. Wenden Sie sich bitte so bald wie möglich an den technischen Kundendienst, damit er die Anlage überprüft.

#### **4.3. Manuelle Aktivierung des Zustands NOT-AUS**

Wenn die Wärmepumpe nicht anläuft und kein Alarm vorliegt, ist es möglich, dass der Zustand NOT-AUS manuell im Menü Ein/Aus aktiviert wurde (siehe Abschnitt 3.9). In diesem Zustand kann die Wärmepumpe zur Versorgung der Dienste, für die diese Funktion aktiviert wurde, die Zusatzgeräte einsetzen, bis das Problem behoben ist.

# **5. Technische Daten**

Sie können aktuelle technische Daten von Ecoforest Wärmepumpen auf unserer Website finden:

https://www.ecoforest.es/

# **6. Garantie und Kundendienst**

#### **6.1. Herstellergarantie**

ECOFOREST haftet für Konformitätsmängel, die am Produkt oder an seinen Ersatzteilen auftreten können, gemäß den geltenden Vorschriften im Land, wo das Produkt verkauft wurde. Diese Garantie gilt nur in dem Land, wo der Verkauf des Produkts erfolgte.

Mit vorheriger Zustimmung von ECOFOREST kann Ihnen Ihr Vertragshändler vor Ort eine Erweiterung der Garantie anbieten, die in den gesetzlichen Vorschriften gefordert sein kann.

#### **Bedingungen und Gültigkeit der Garantie**

Damit die Garantie als gültig bewertet wird, müssen die folgenden Bedingungen erfüllt sein.

- ECOFOREST muss dem Verkauf des garantierten Produkts in dem Land, wo es installiert werden soll, ausdrücklich zustimmen.
- Das garantierte Produkt darf nur zu den Zwecken verwendet werden, für die es konstruiert wurde.
- Alle Installations-, Inbetriebnahme-, Wartungs- und Reparaturarbeiten des Geräts müssen von einem technischen Kundendienst ausgeführt werden, der von ECOFOREST autorisiert wurde.
- Jeder Ersatz von Bauteilen muss mit Originalteilen von ECOFOREST und von einem technischen Kundendienst ausgeführt werden, der von ECOFOREST autorisiert wurde.
- Der Käufer muss dem Händler, der das Produkt verkauft hat, den Grund für die Nichtkonformität des Produkts innerhalb einer Frist von weniger als dreißig (30) Tagen schriftlich mit der Seriennummer und Kaufdatum mitteilen.
- Damit die Garantie in Anspruch genommen werden kann, muss der Käufer in Besitz eines ordnungsgemäß gestempelt, unterzeichnet und rechtsgültigen Dokuments sein, das den Kauf bei dem Händler belegt, der den Verkauf durchgeführt hat.

**Garantieausschlüsse**

Die Garantie gilt nicht für die folgenden Nichtkonformitäten des Produkts:

- Atmosphäre und chemische Stoffe, unsachgemäße Benutzung oder andere Ursachen, die nicht direkt vom Produkt abhängen.
- Installation und/oder Manipulation des Geräts durch unberechtigte Personen.
- Installation, Wartung und Reparatur nicht an die in der Dokumentation für diesen Zweck von ECOFOREST beschriebenen Verfahren angepasst.
- Unsachgemäßer Transport des Produkts.
- Verschleiß der Teile durch den normalen Betrieb des Geräts, mit Ausnahme von Herstellungsfehlern.
- Befüllen oder Nachfüllen mit Wasser, das nicht den im Installationshandbuch beschriebenen Anforderungen entspricht.
- Verwendung des Warmwasserspeichers in den Ecoforest-Modellen zur Erwärmung von nicht trinkbarem Wasser oder von Wasser, dessen Aufbereitungsanlage nicht ordnungsgemäß funktioniert, oder zur Erwärmung anderer Mittel.
- Schäden, die durch zu hohen Druck oder zu hohe Temperaturen verursacht werden, liegen nicht in der Verantwortung von Ecoforest.
- Überschreiten der für den Tank zulässigen Mengen an Chlorid und Sulfat. In Gebieten mit hohen Chlorid- und Sulfatkonzentrationen im Trinkwasser wenden Sie sich an Ihren Händler.

#### **Antrag auf Garantieleistung**

Der Antrag auf Durchführung von Arbeiten während der Garantiefrist muss schriftlich an den Verkäufer des Produkts gerichtet werden und den Grund für die Nichteinhaltung, die Seriennummer und das Kaufdatum des Produkts enthalten.

Eine Rückgabe des Produkts ist nur dann zulässig, wenn die vorherige und schriftliche Zustimmung von ECOFOREST erhalten wurde.

Eine Rückgabe des Produkts muss in seiner Originalverpackung und begleitet von einer Kopie des rechtsgültigen Dokuments erfolgen, das den Kauf bei dem Händler belegt, der den Verkauf durchgeführt hat.

#### **6.2. Vertragshändler und autorisierte Kundendienststellen**

ECOFOREST verfügt für seine Produkte über ein breit gespanntes Händler- und Kundendienst-Netzwerk. Von diesen Einrichtungen erhalten Sie zu allen Themen die erforderlichen Informationen und technische Unterstützung.

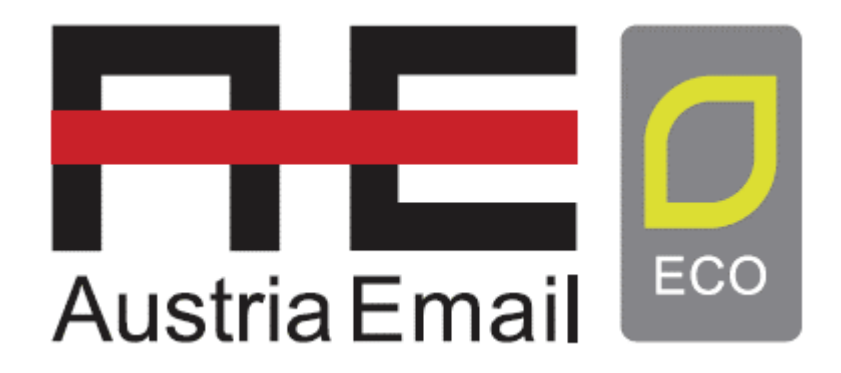

Wärmepumpe PSM Gen1 BENUTZERHANDBUCH Version 03E/2023

Der Hersteller behält sich das Recht vor, notwendige Änderungen am Inhalt dieses Handbuchs ohne vorherige Ankündigung vorzunehmen.

Datum der Inbetriebnahme:

**DE**

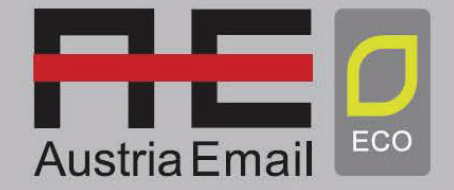

www.austria-email.at **Austria Email AG** Niederlassung Wien Zetschegasse 17 A-1230 Wien

Adressdaten ihres Heizungsinstallateurs oder des Kundendienstes.